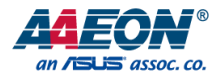

# BOXER-6643-TGU

Fanless Embedded Box PC

User's Manual 1st Ed

*Last Updated: August 16, 2021*

### Copyright Notice

This document is copyrighted, 2021. All rights are reserved. The original manufacturer reserves the right to make improvements to the products described in this manual at any time without notice.

No part of this manual may be reproduced, copied, translated, or transmitted in any form or by any means without the prior written permission of the original manufacturer. Information provided in this manual is intended to be accurate and reliable. However, the original manufacturer assumes no responsibility for its use, or for any infringements upon the rights of third parties that may result from its use.

The material in this document is for product information only and is subject to change without notice. While reasonable efforts have been made in the preparation of this document to assure its accuracy, AAEON assumes no liabilities resulting from errors or omissions in this document, or from the use of the information contained herein. AAEON reserves the right to make changes in the product design without notice to its users.

### Acknowledgements

All other product name or trademarks are properties of their respective owners.

- Microsoft Windows<sup>®</sup> is a registered trademark of Microsoft Corp.
- ⚫ Intel® and Celeron® are registered trademarks of Intel Corporation
- ⚫ Intel Core™ is a trademark of Intel Corporation
- ⚫ Ubuntu is a registered trademark of Canonical
- LINUX FOUNDATION is a registered trademark of the Linux Foundation. Linux<sup>®</sup> is the registered trademark of Linus Torvalds in the U.S. and other countries.

All other product names or trademarks are properties of their respective owners. The publisher of this document does not assume nor imply ownership of any trademarked product not listed herein.

# Packing List

Before setting up your product, please make sure the following items have been shipped:

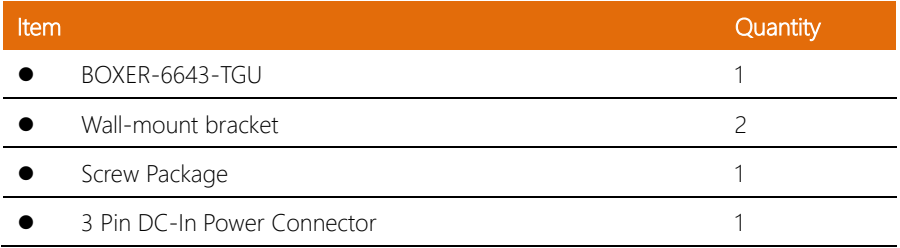

If any of these items are missing or damaged, please contact your distributor or sales representative immediately.

### About this Document

This User's Manual contains all the essential information, such as detailed descriptions and explanations on the product's hardware and software features (if any), its specifications, dimensions, jumper/connector settings/definitions, and driver installation instructions (if any), to facilitate users in setting up their product.

Users may refer to the product page at AAEON.com for the latest version of this document.

### Safety Precautions

Please read the following safety instructions carefully. It is advised that you keep this manual for future references

- 1. All cautions and warnings on the device should be noted.
- 2. Make sure the power source matches the power rating of the device.
- 3. Position the power cord so that people cannot step on it. Do not place anything over the power cord.
- 4. Always completely disconnect the power before working on the system's hardware.
- 5. No connections should be made when the system is powered as a sudden rush of power may damage sensitive electronic components.
- 6. If the device is not to be used for a long time, disconnect it from the power supply to avoid damage by transient over-voltage.
- 7. Always disconnect this device from any power supply before cleaning.
- 8. While cleaning, use a damp cloth instead of liquid or spray detergents.
- 9. Make sure the device is installed near a power outlet and is easily accessible.
- 10. Keep this device away from humidity.
- 11. Place the device on a solid surface during installation to prevent falls.
- 12. Do not cover the openings on the device to ensure optimal heat dissipation.
- 13. Watch out for high temperatures when the system is running.
- 14. Do not touch the heat sink or heat spreader when the system is running
- 15. Never pour any liquid into the openings. This could cause fire or electric shock.
- 16. As most electronic components are sensitive to static electrical charge, be sure to ground vourself to prevent static charge when installing the internal components. Use a grounding wrist strap and contain all electronic components in any static-shielded containers.
- 17. If any of the following situations arises, please the contact our service personnel:
	- i. Damaged power cord or plug
	- ii. Liquid intrusion to the device
	- iii. Exposure to moisture
	- iv. Device is not working as expected or in a manner as described in this manual
	- v. The device is dropped or damaged
	- vi. Any obvious signs of damage displayed on the device
- 18. Do not leave this device in an uncontrolled environment with temperatures beyond the device's permitted storage temperatures (see chapter 1) to prevent damage.
- 19. Do NOT disassemble the motherboard so as not to damage the system or void your warranty.
- 20. If the thermal pad had been damaged, please contact AAEON's salesperson to purchase a new one. Do NOT use those of other brands.
- 21. The Hex Cylinder Coppers on the front panel are not removable.
- 22. Repeatedly assemble and disassemble the system may cause damages to the exterior paint and surface and screw holes.
- 23. Use the right size screwdriver.
- 24. Use the screwdriver correctly to remove screws from the system.

### FCC Statement

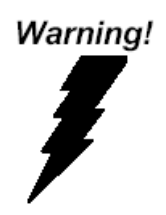

This device complies with Part 15 FCC Rules. Operation is subject to the following two conditions: (1) this device may not cause harmful interference, and (2) this device must accept any interference received including interference that may cause undesired operation.

### *Caution:*

*There is a danger of explosion if the battery is incorrectly replaced. Replace only with the same or equivalent type recommended by the manufacturer. Dispose of used batteries according to the manufacturer's instructions and your local government's recycling or disposal directives.*

#### *Attention:*

*Il y a un risque d'explosion si la batterie est remplacée de façon incorrecte. Ne la remplacer qu'avec le même modèle ou équivalent recommandé par le constructeur. Recycler les batteries usées en accord avec les instructions du fabricant et les directives gouvernementales de recyclage.*

# China RoHS Requirements (CN)

# 产品中有毒有害物质或元素名称及含量

### AAEON System  $QQ4-381$  Rev.A0

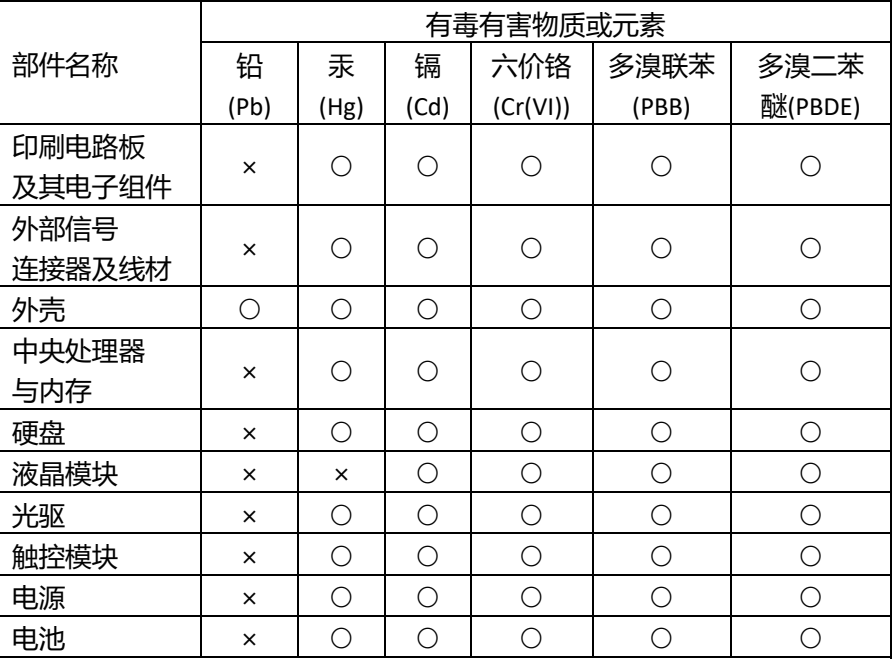

本表格依据 SJ/T 11364 的规定编制。

○:表示该有毒有害物质在该部件所有均质材料中的含量均在

GB/T 26572标准规定的限量要求以下。

×:表示该有害物质的某一均质材料超出了GB/T 26572的限量要求,然而该 部件

仍符合欧盟指令2011/65/EU 的规范。

备注:

一、此产品所标示之环保使用期限,系指在一般正常使用状况下。

二、上述部件物质中央处理器、内存、硬盘、光驱、电源为选购品。

三、上述部件物质液晶模块、触控模块仅一体机产品适用。

BOXER-6643-TGU

# China RoHS Requirement (EN)

# **Hazardous and Toxic Materials List**

## AAEON System  $QO4-381$  Rev.A0

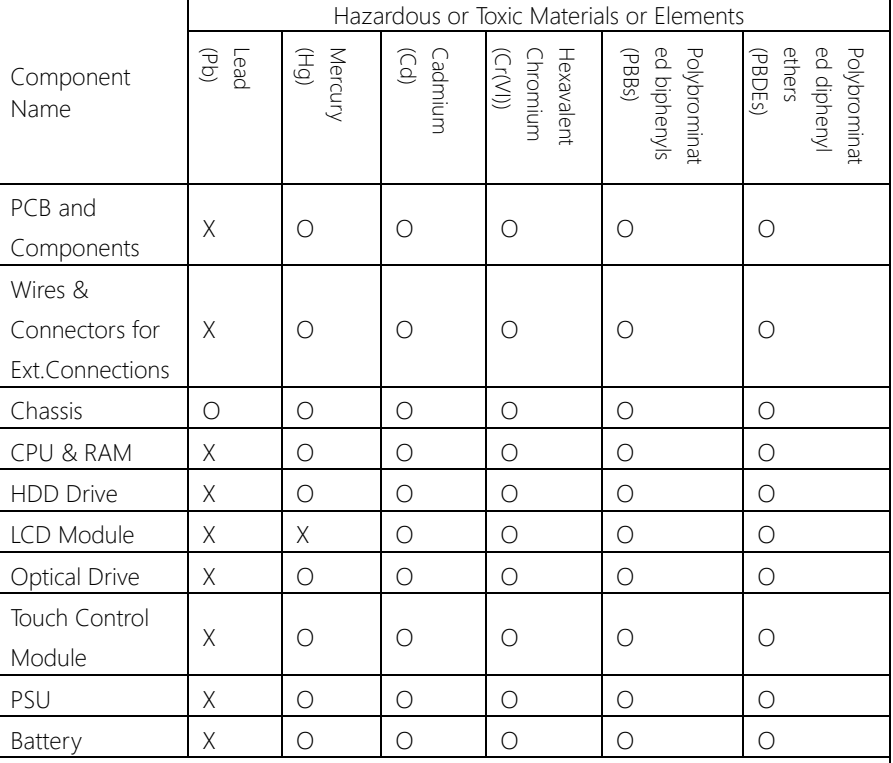

This form is prepared in compliance with the provisions of SJ/T 11364.

O: The level of toxic or hazardous materials present in this component and its parts is below the limit specified by GB/T 26572.

X: The level of toxic of hazardous materials present in the component exceed the limits specified by GB/T 26572, but is still in compliance with EU Directive 2011/65/EU (RoHS 2). Notes:

1. The Environment Friendly Use Period indicated by labelling on this product is applicable only to use under normal conditions.

2. Individual components including the CPU, RAM/memory, HDD, optical drive, and PSU are optional.

3. LCD Module and Touch Control Module only applies to certain products which feature these components.

# Table of Contents

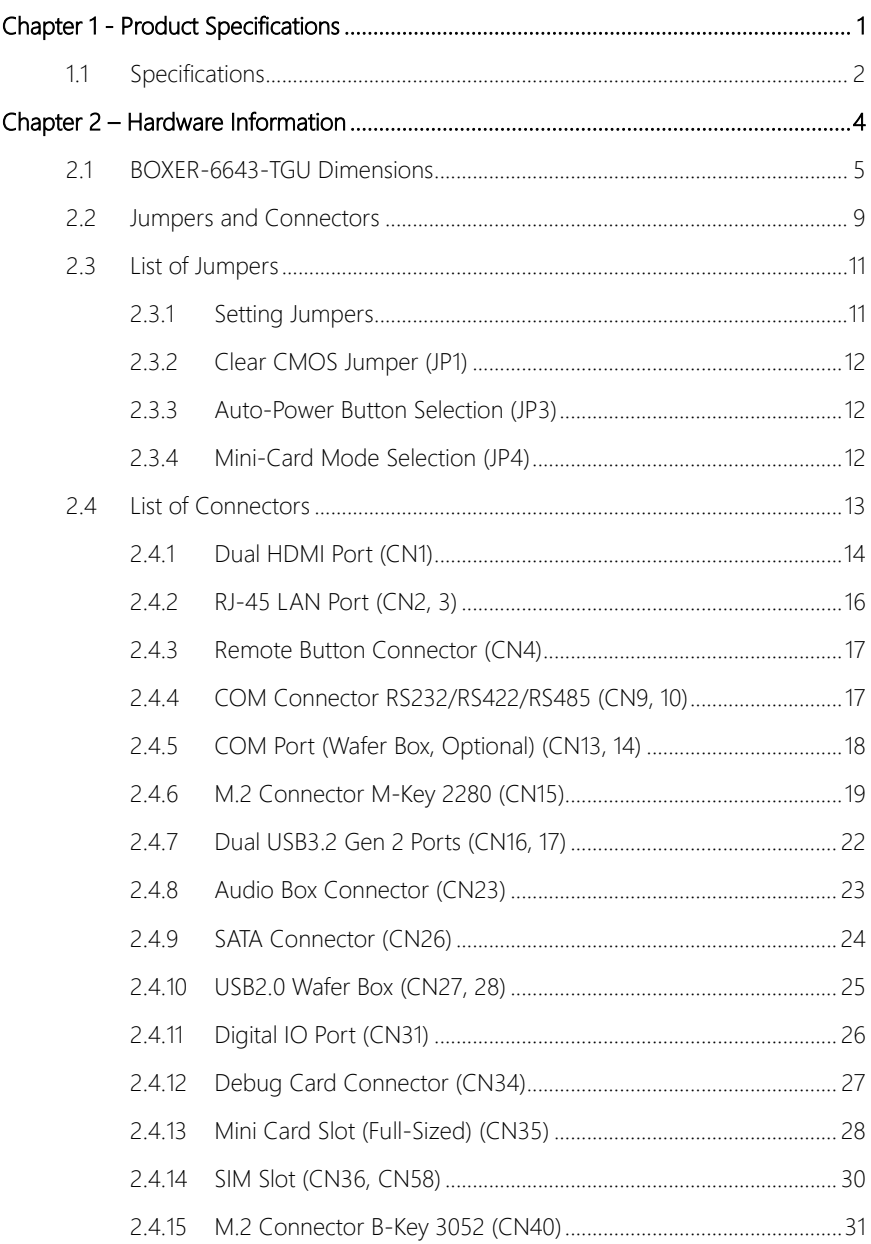

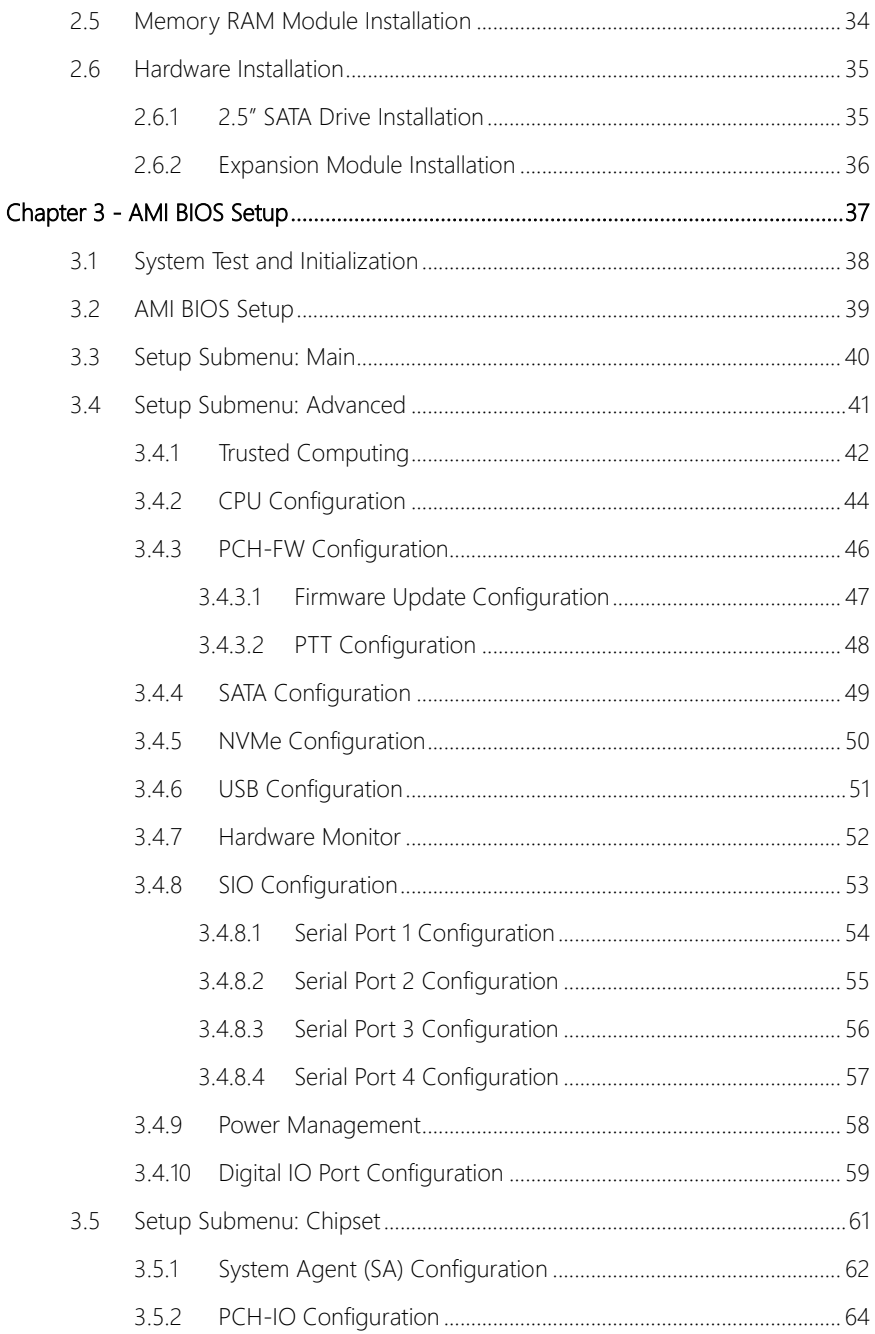

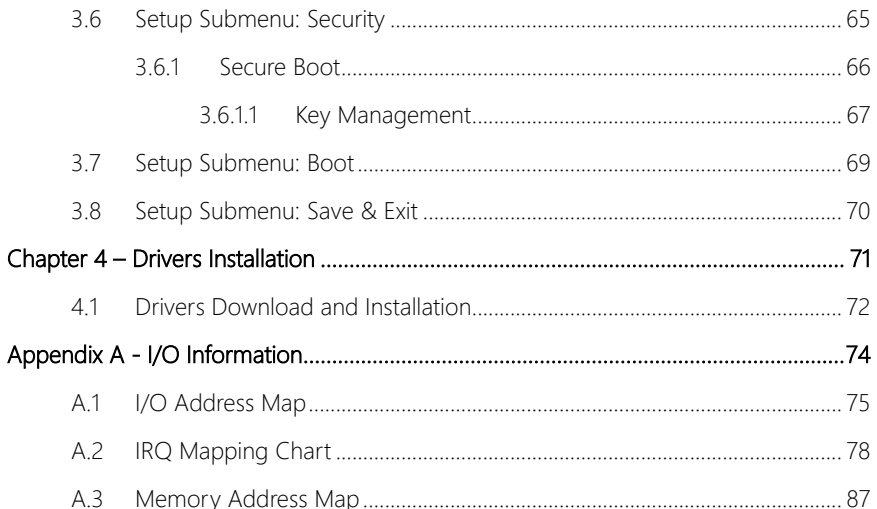

<span id="page-13-0"></span>BOXER-6643-TGU

# Chapter 1

Product Specifications

# <span id="page-14-0"></span>1.1 Specifications

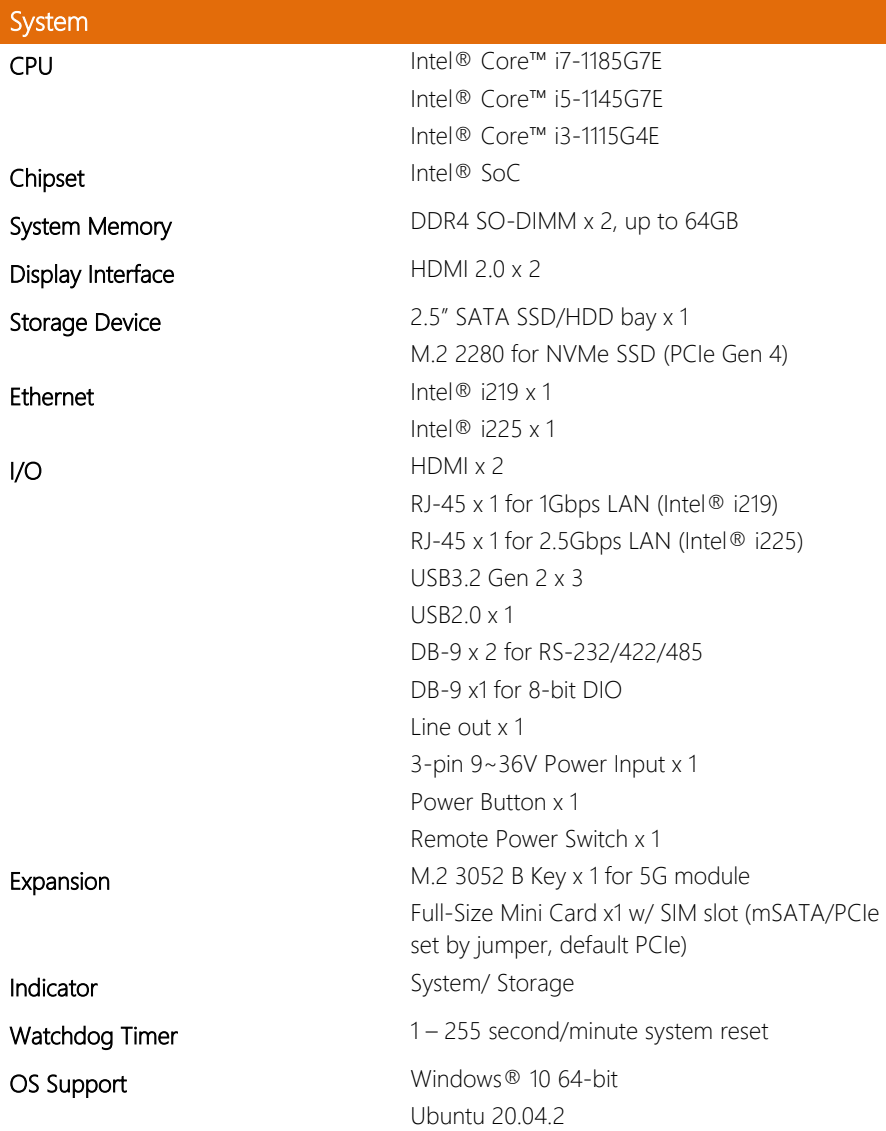

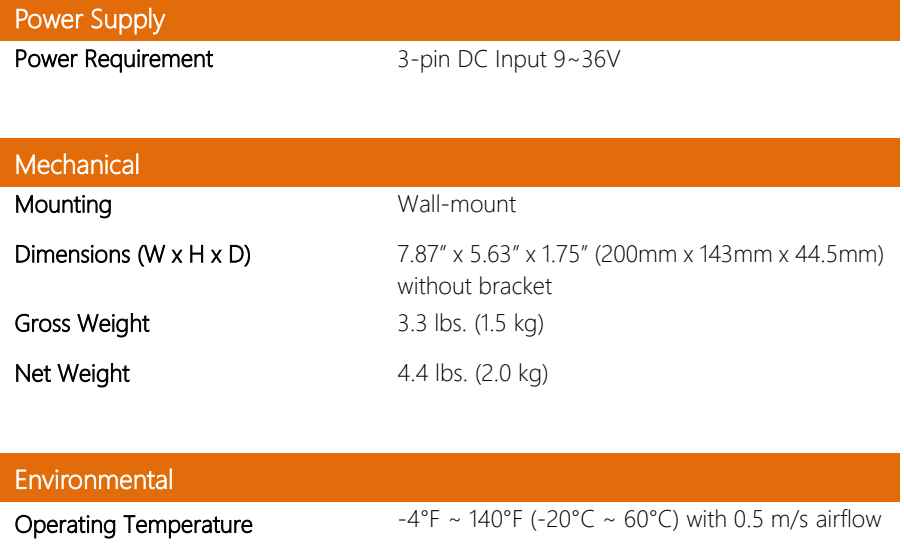

**Storage Humidity**  $5 \sim 95\%$  @ 40°C, non-condensing

Anti-Shock Half sine, 50G/ 11ms – with SSD

Certification CE, FCC Class A, UKCA

Anti-Vibration 2 Grms/ 5 ~ 500Hz/ operation – with SSD

 $-40^{\circ}$ F ~ 176°F (-40°C ~ 80°C)

Storage Temperature

<span id="page-16-0"></span>BOXER-6643-TGU

# Chapter 2

– Hardware Information

# <span id="page-17-0"></span>2.1 BOXER-6643-TGU Dimensions

System

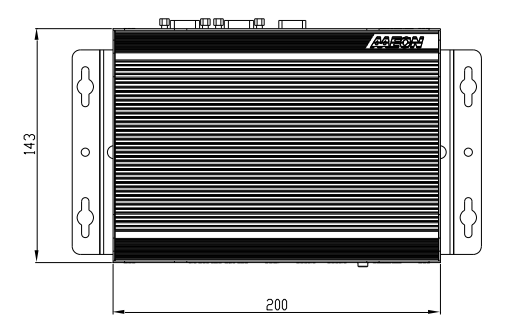

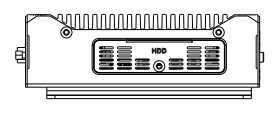

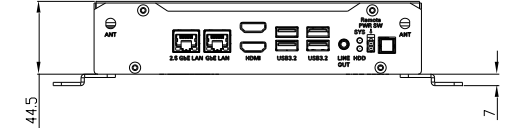

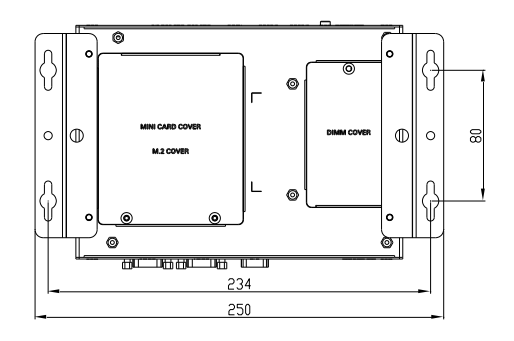

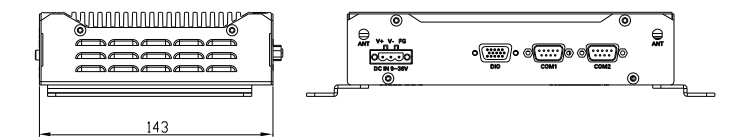

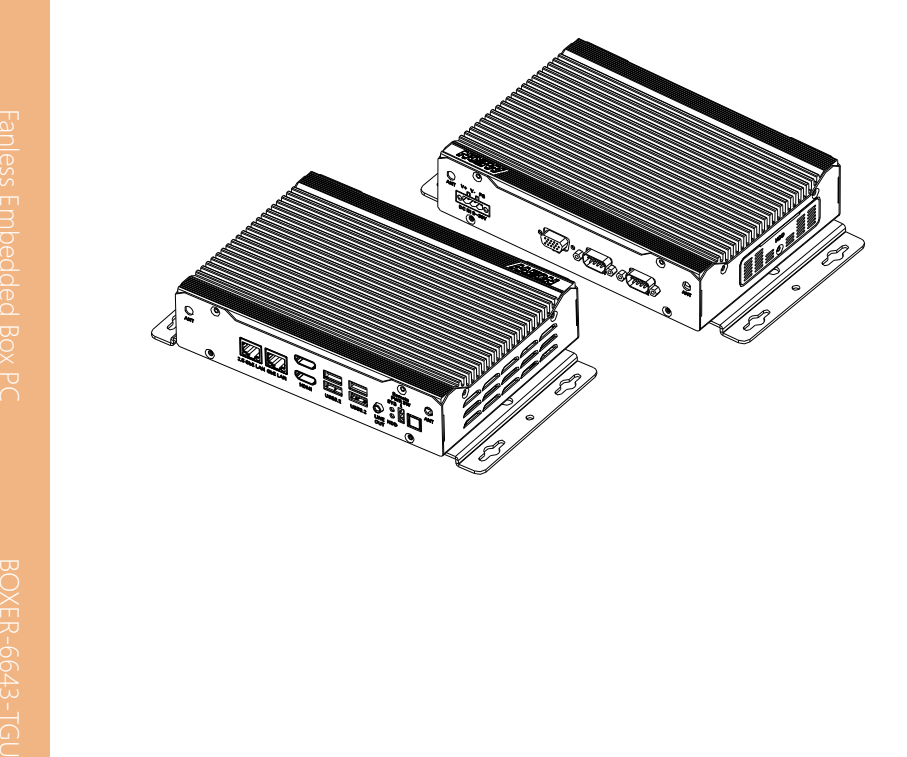

Board

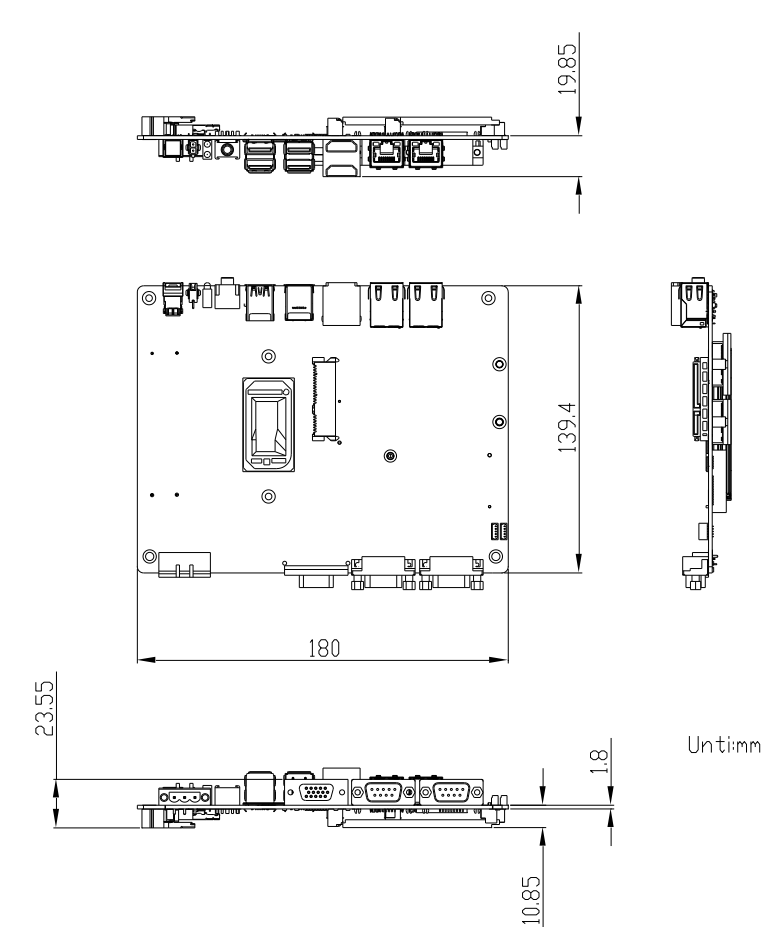

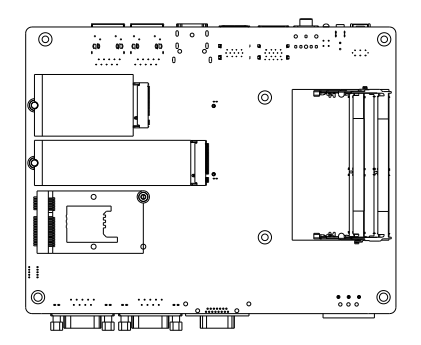

# <span id="page-21-0"></span>2.2 Jumpers and Connectors

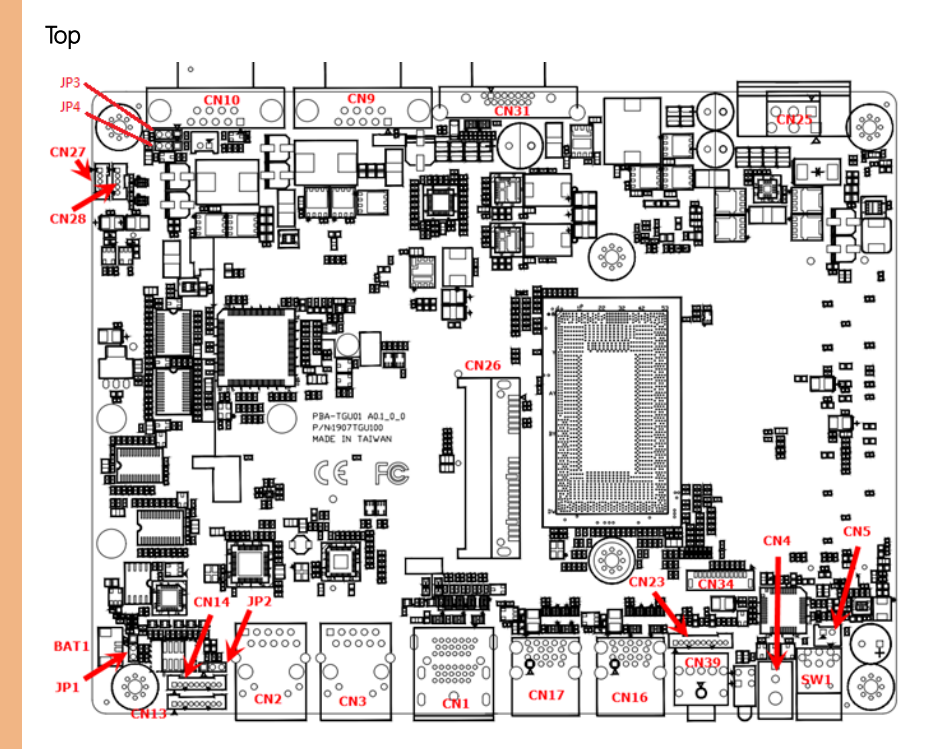

### Bottom

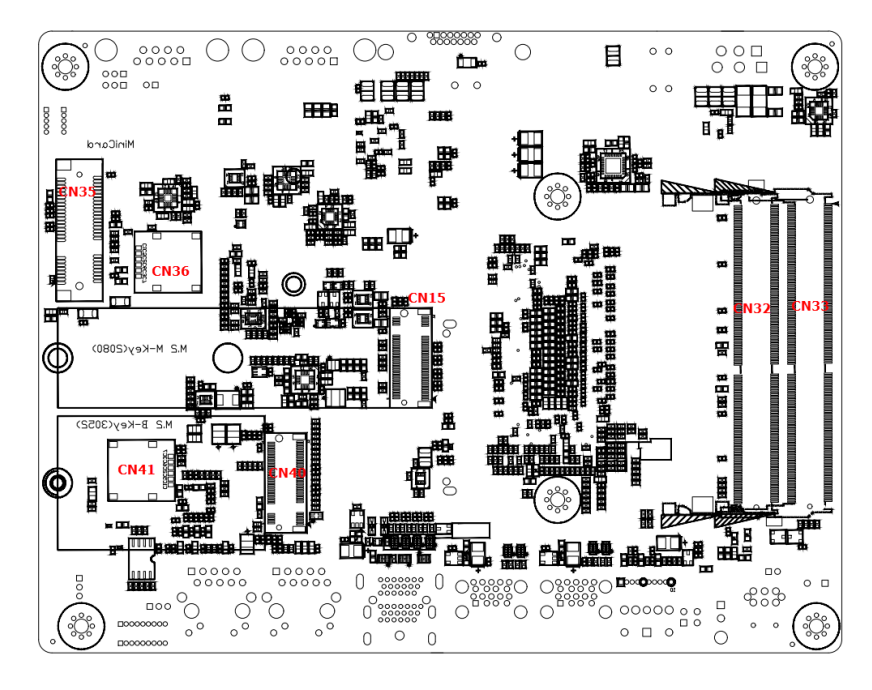

## <span id="page-23-0"></span>2.3 List of Jumpers

Please refer to the table below for all of the system's jumpers that you can configure for your application.

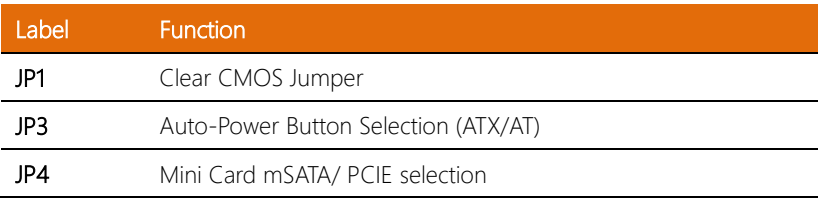

### <span id="page-23-1"></span>2.3.1 Setting Jumpers

The BOXER-6643-TGU comes with several jumpers which allow you to configure the system by either setting the jumper to "open" or "closed"; or by selecting certain pins. A closed jumper has two pins connected with a jumper clip, while an open jumper has no pins connected.

For jumpers with multiple pins, this guide uses "pins A-B" to notate which pins should be connected by a jumper clip. For example, "pins 1-2" means you should connect pins 1 and 2, while "pins 2-3" means you should connect pins 2 and 3.

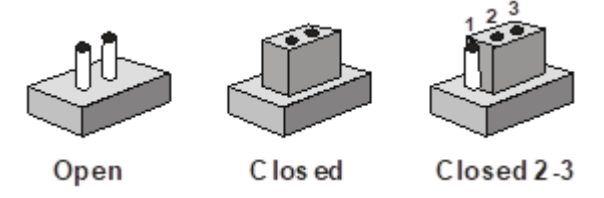

A pair of needle-nose pliers may be helpful when working with jumpers.

If you have any questions about how best to configure the system for your application, contact your AAEON representative or visit our website to talk with our support team.

<span id="page-24-0"></span>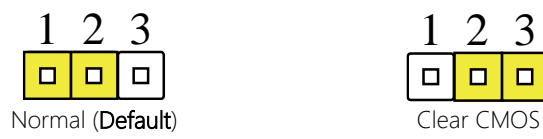

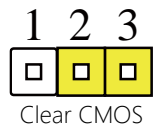

# <span id="page-24-1"></span>2.3.3 Auto-Power Button Selection (JP3)

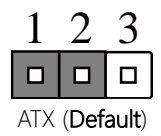

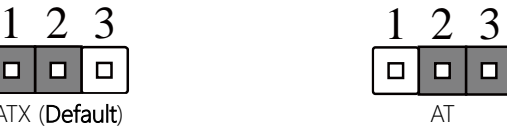

# <span id="page-24-2"></span>2.3.4 Mini-Card Mode Selection (JP4)

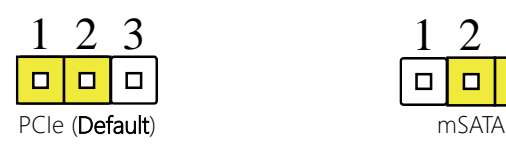

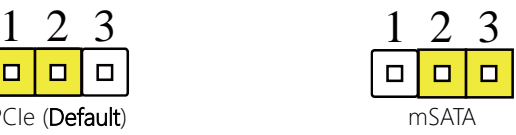

<span id="page-25-0"></span>Please refer to the table below for all of the system's connectors that you can configure for your application

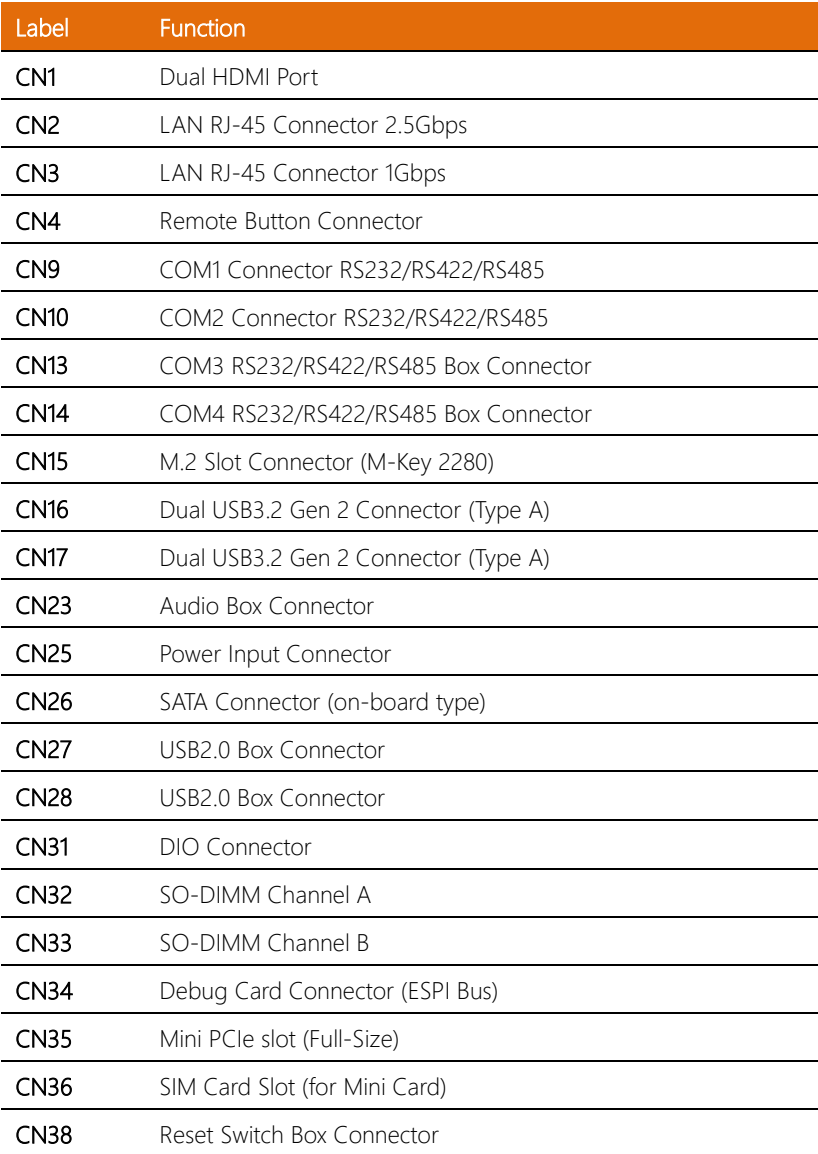

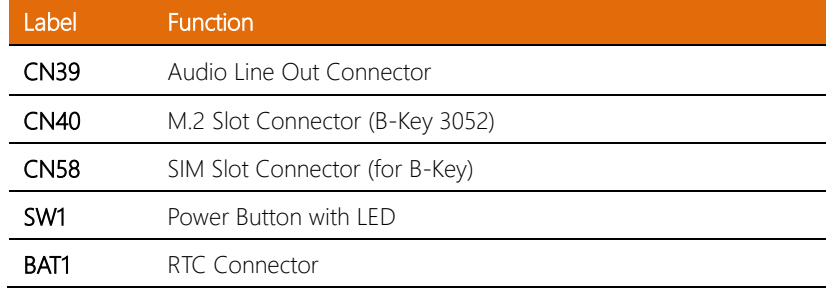

# <span id="page-26-0"></span>2.4.1 Dual HDMI Port (CN1)

Note: Standard Specification

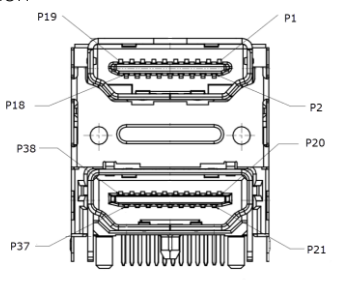

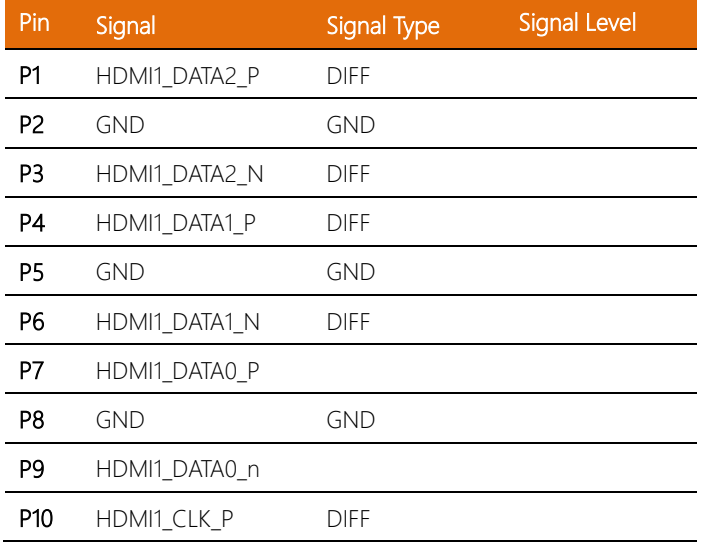

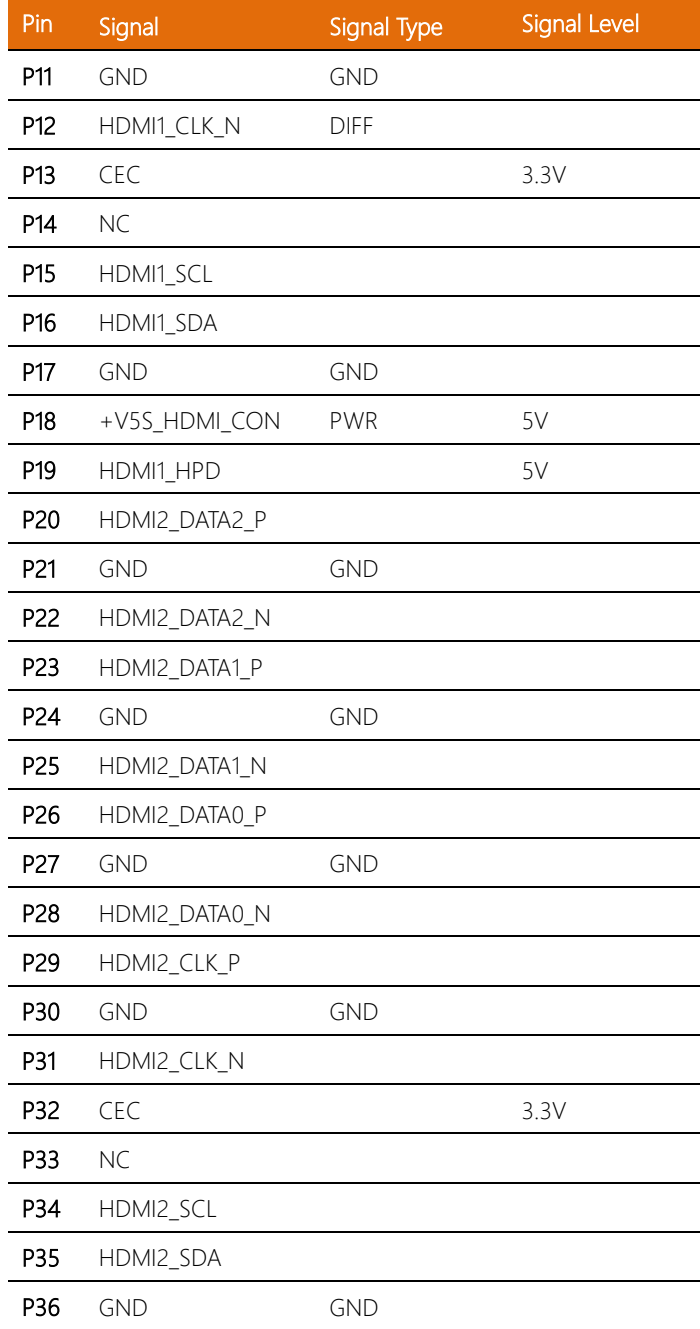

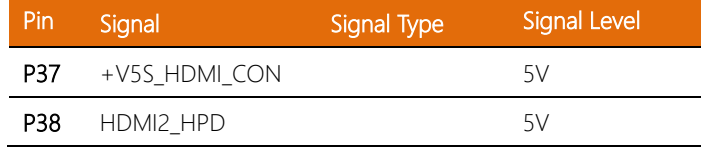

# <span id="page-28-0"></span>2.4.2 RJ-45 LAN Port (CN2, 3)

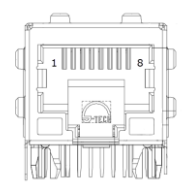

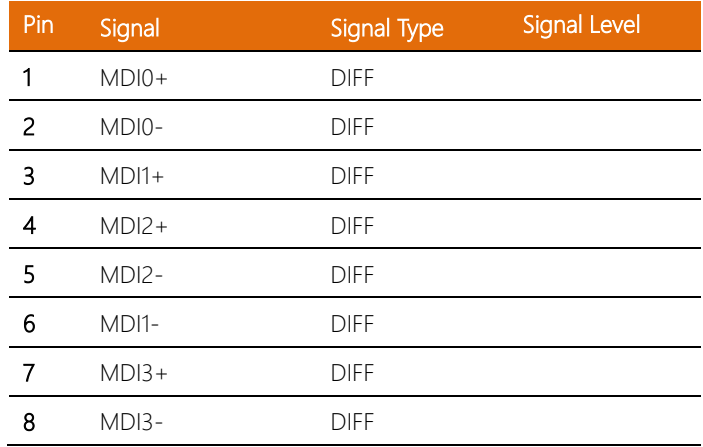

# <span id="page-29-0"></span>2.4.3 Remote Button Connector (CN4)

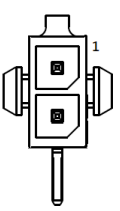

Note: Connects with male adapter EVER CONN 3016H-02 (2x1)

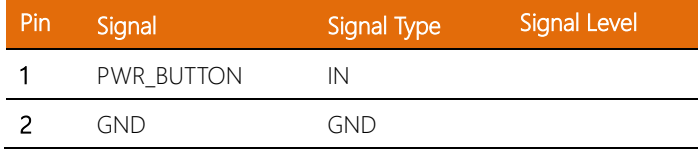

# <span id="page-29-1"></span>2.4.4 COM Connector RS232/RS422/RS485 (CN9, 10)

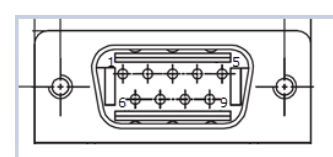

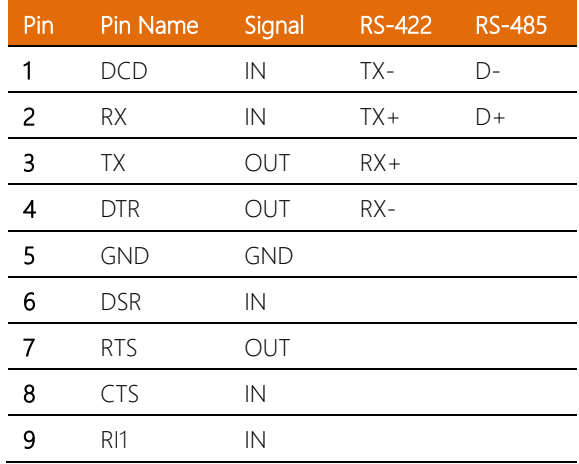

# <span id="page-30-0"></span>2.4.5 COM Port (Wafer Box, Optional) (CN13, 14)

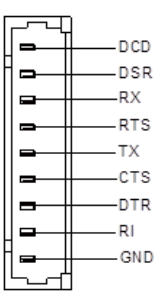

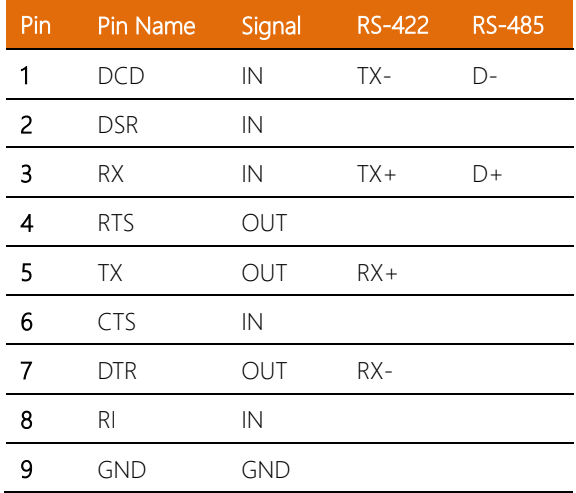

<span id="page-31-0"></span>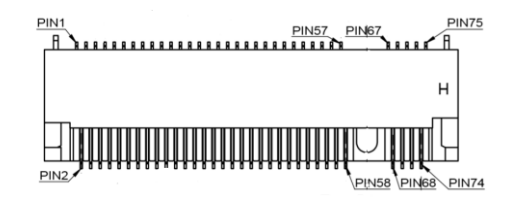

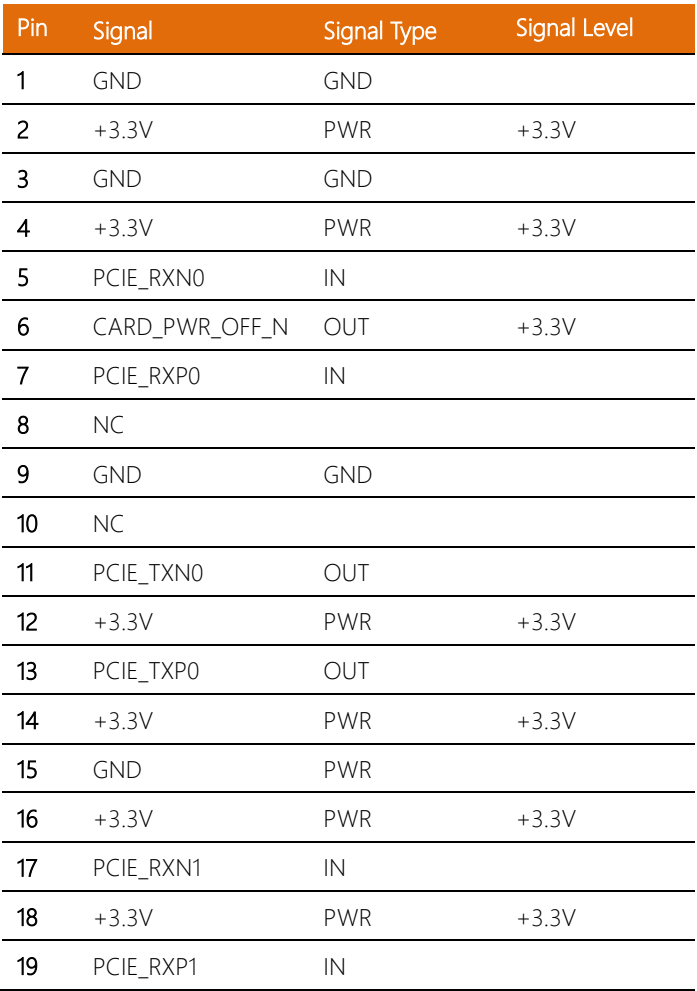

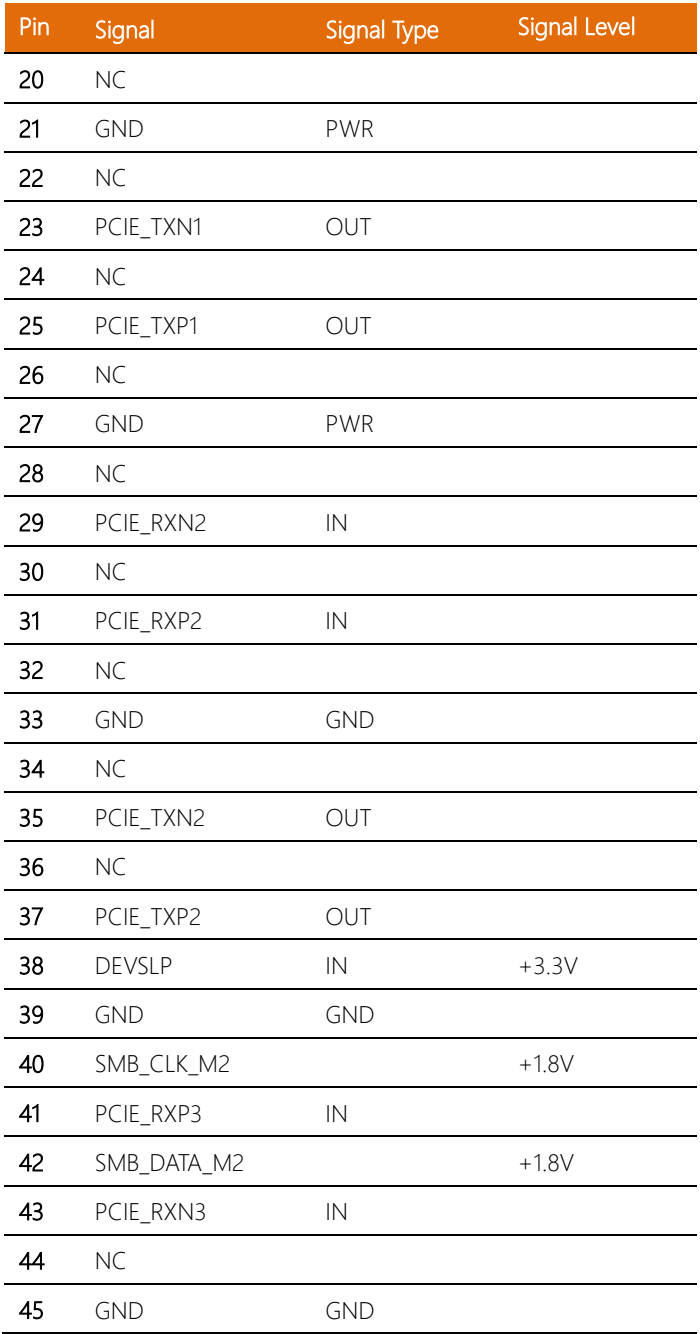

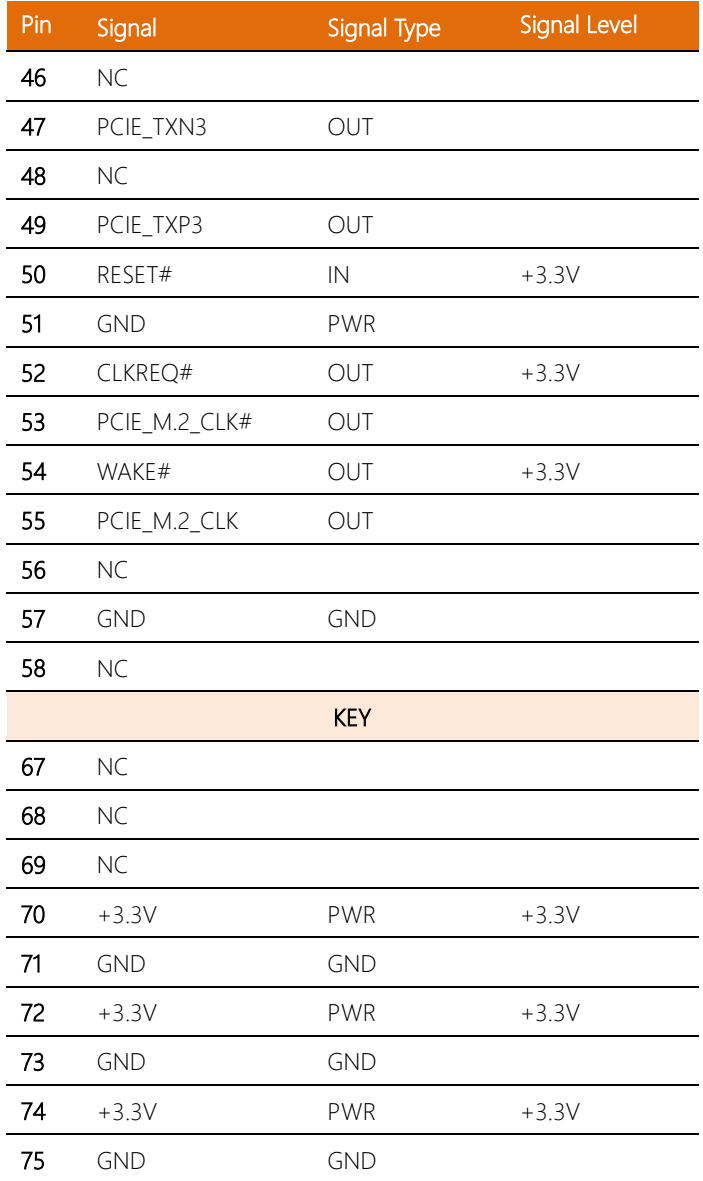

<span id="page-34-0"></span>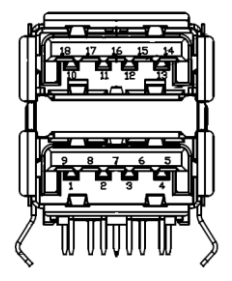

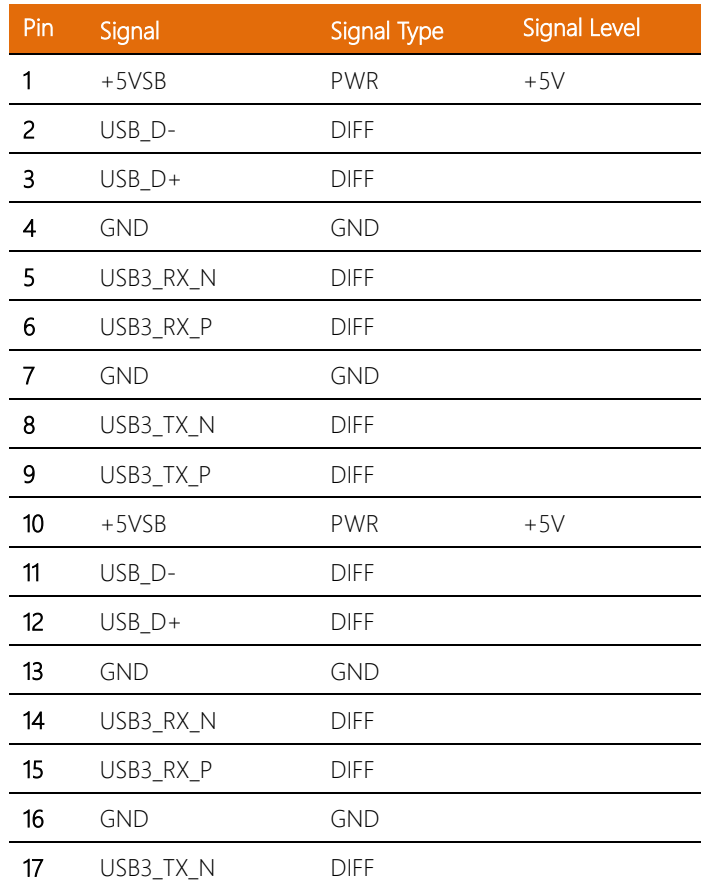

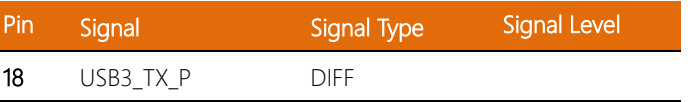

# <span id="page-35-0"></span>2.4.8 Audio Box Connector (CN23)

Note: 10P pitch:1.25mm

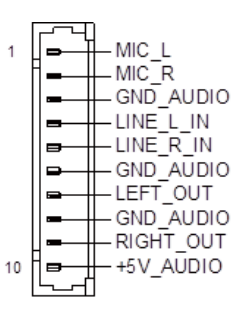

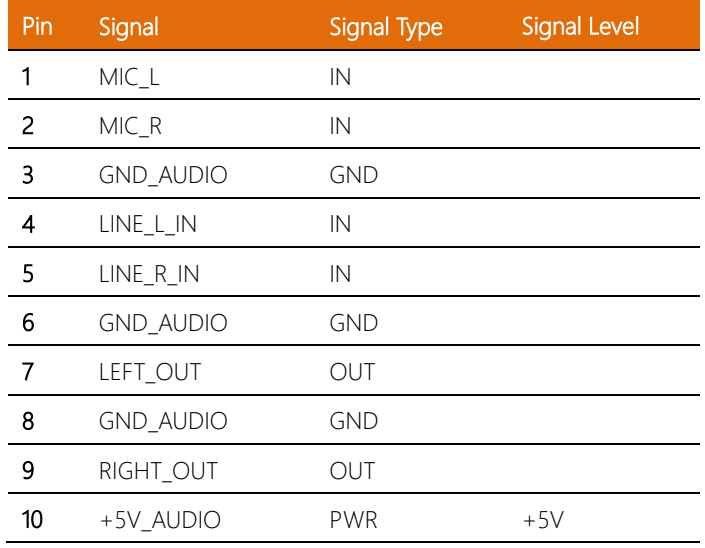
# 2.4.9 SATA Connector (CN26)

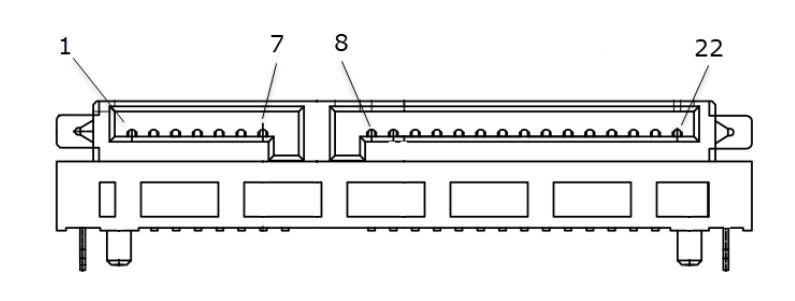

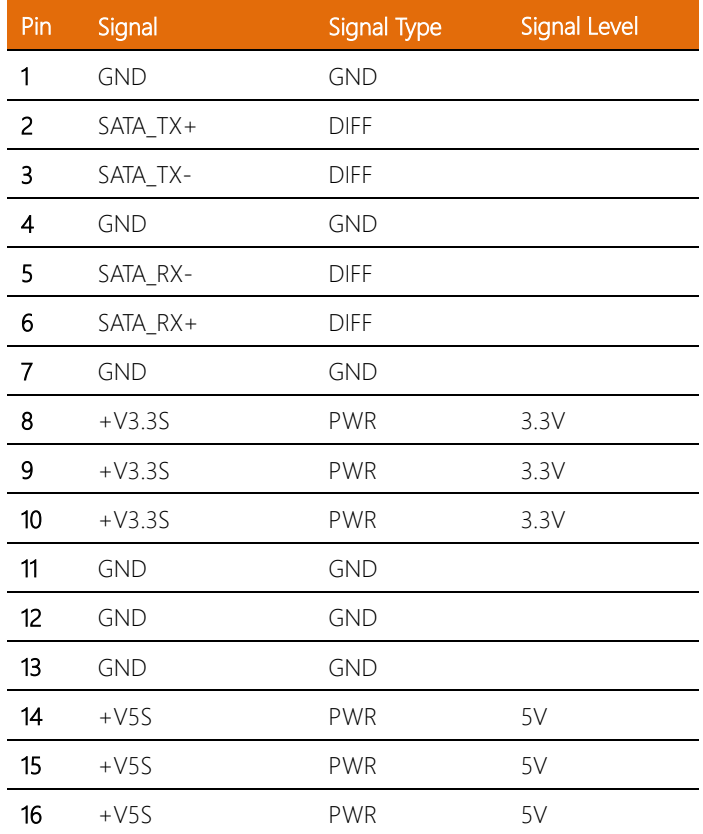

 $\overline{a}$ 

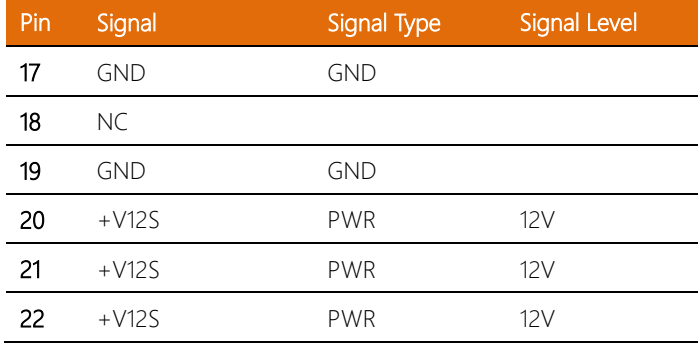

#### 2.4.10 USB2.0 Wafer Box (CN27, 28)

Note: 5P Pitch: 1.25mm

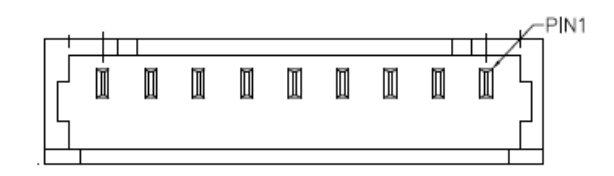

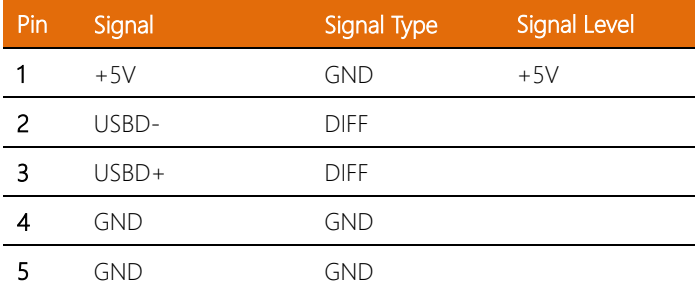

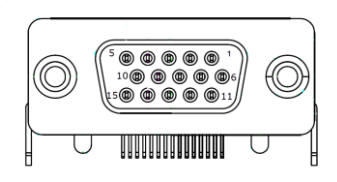

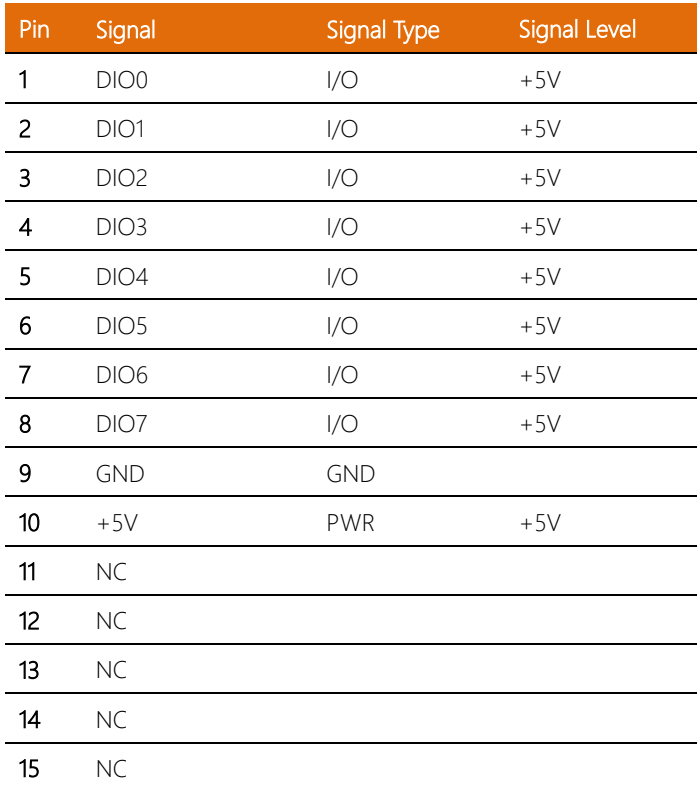

#### 2.4.12 Debug Card Connector (CN34)

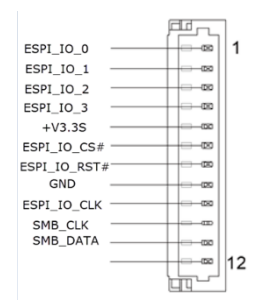

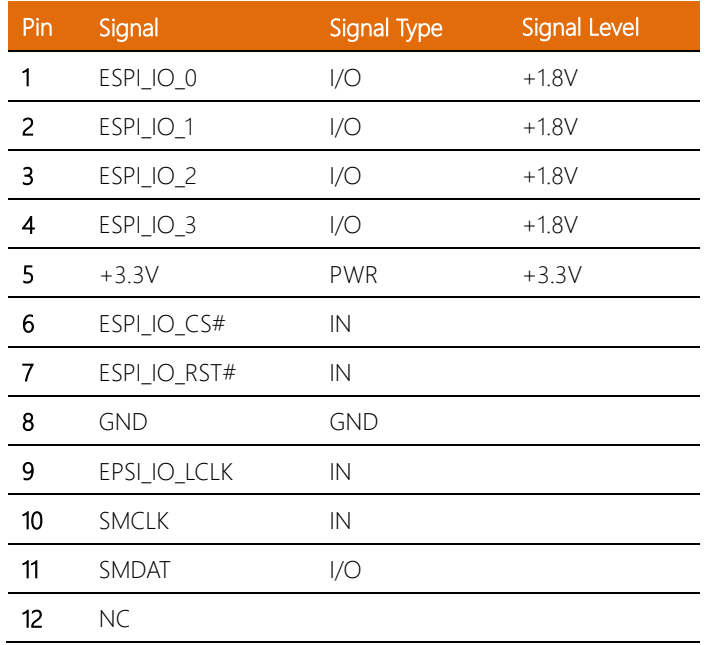

# 2.4.13 Mini Card Slot (Full-Sized) (CN35)

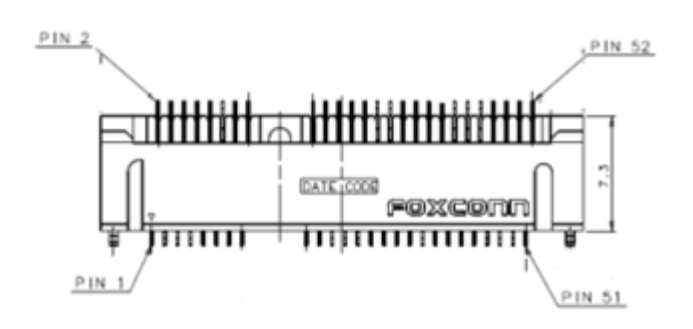

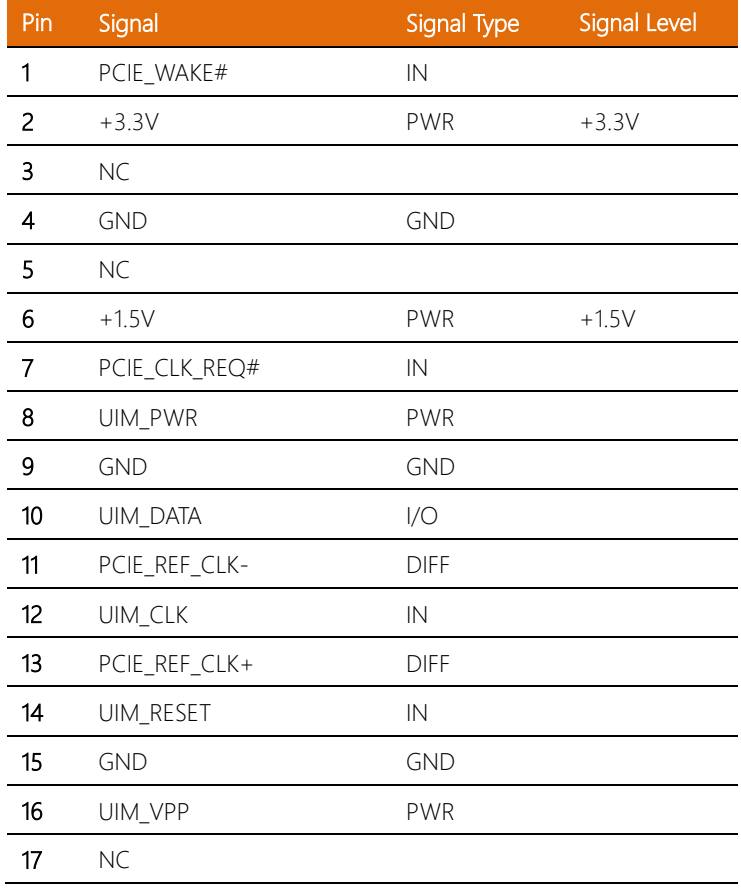

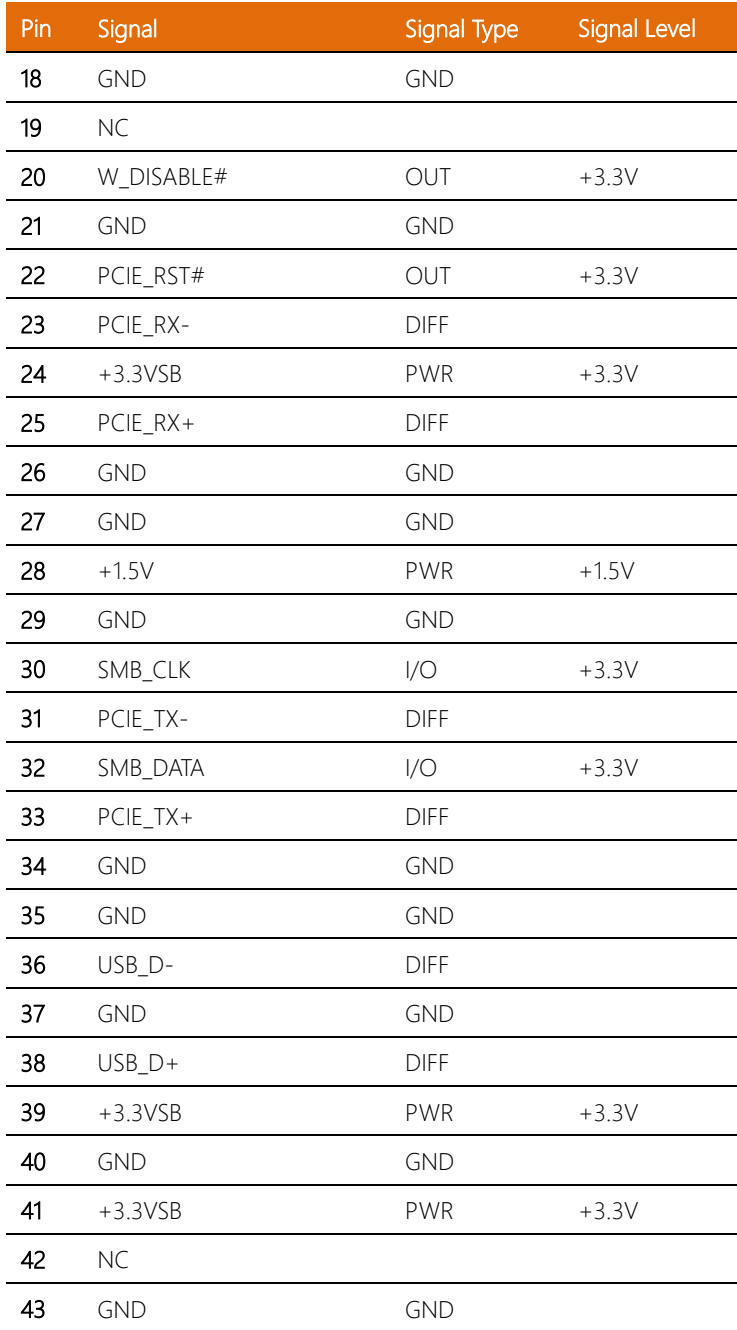

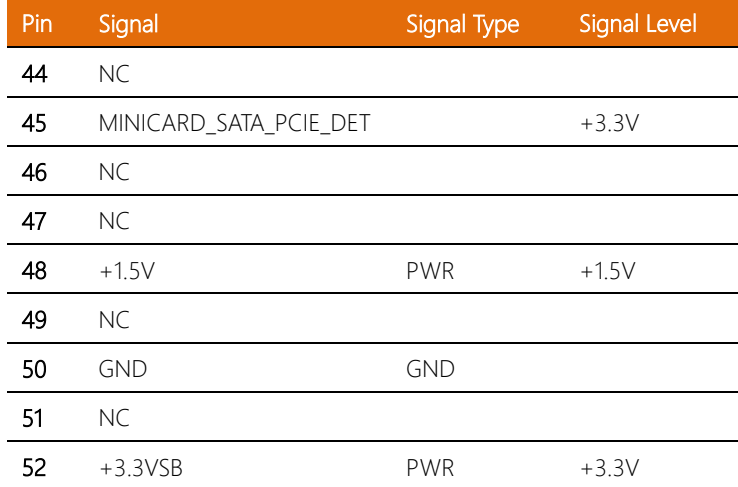

# 2.4.14 SIM Slot (CN36, CN58)

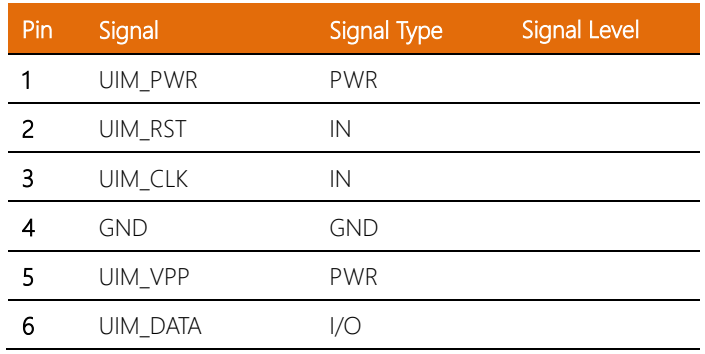

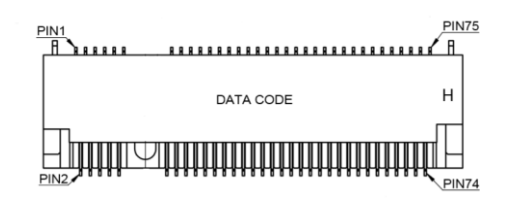

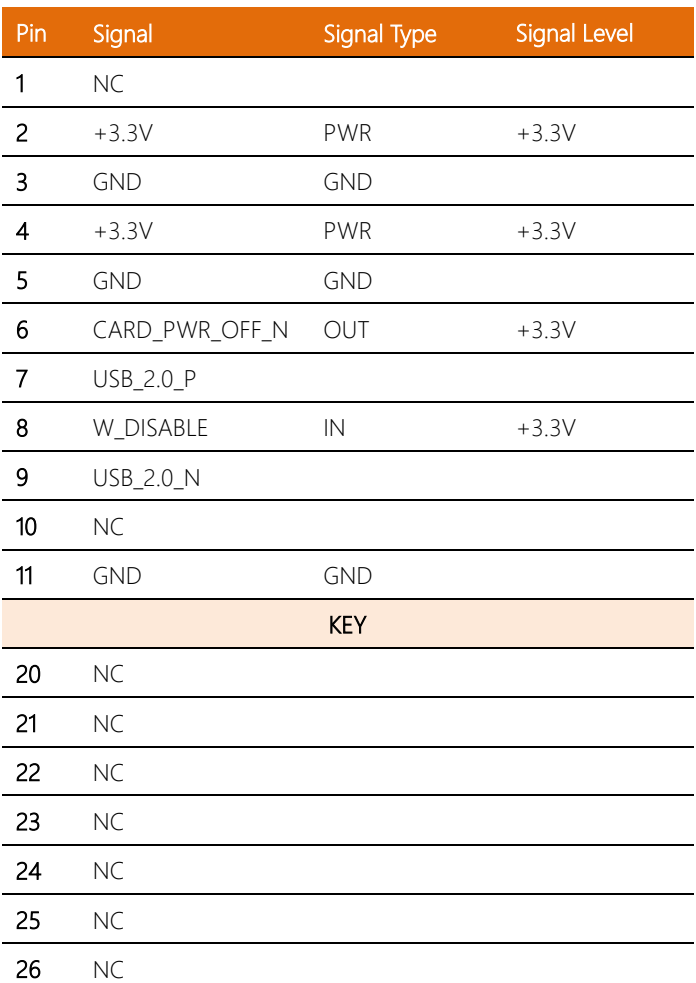

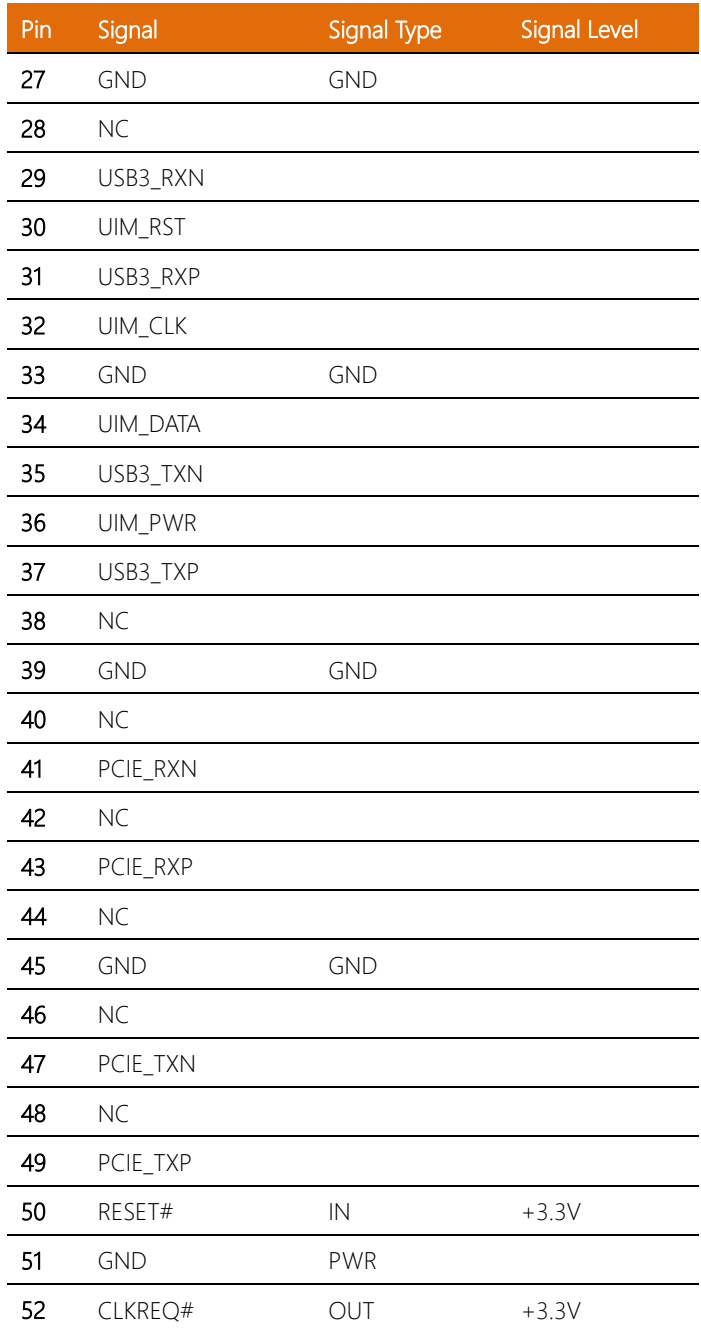

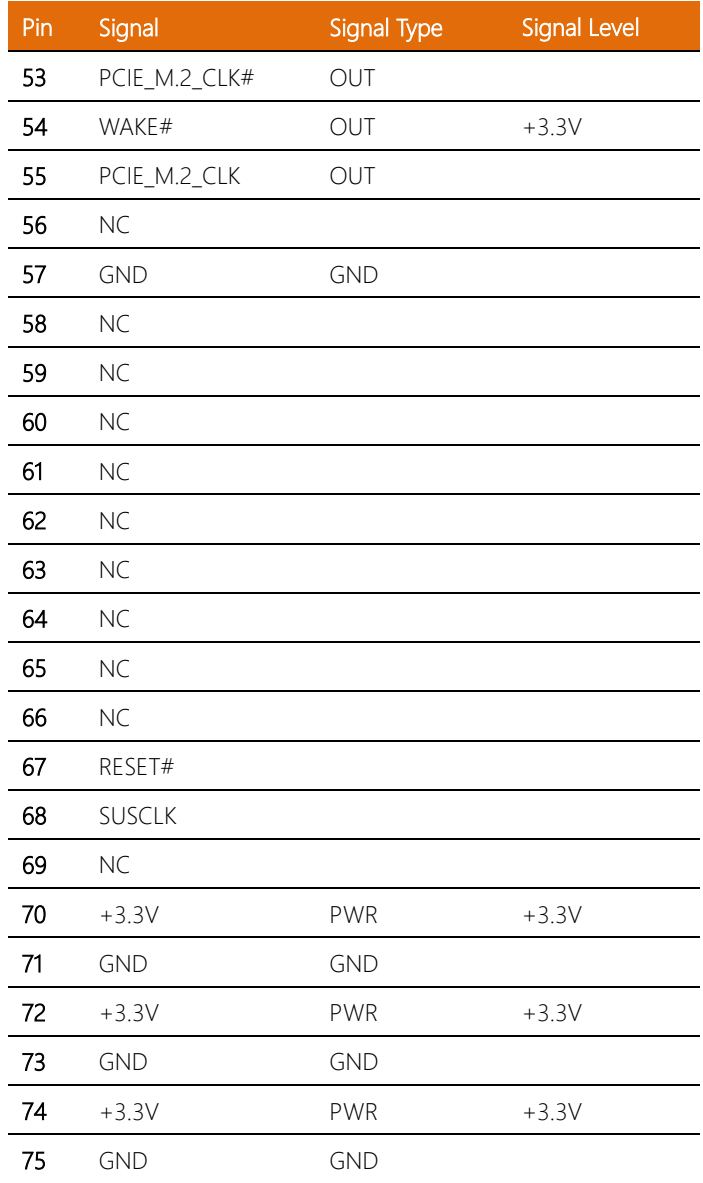

#### 2.5 Memory RAM Module Installation

Before installing the RAM, ensure the system is powered down and disconnect the power cord from the system. Make sure you have the RAM module(s) ready to install. See Chapter 1 for RAM requirements and specifications.

On the bottom of the system, remove the DIMM Cover. Attach thermal pads to the DDR4 modules as shown in the figure below. Insert the modules into the memory slots. Replace the DIMM Cover and ensure it is properly secured.

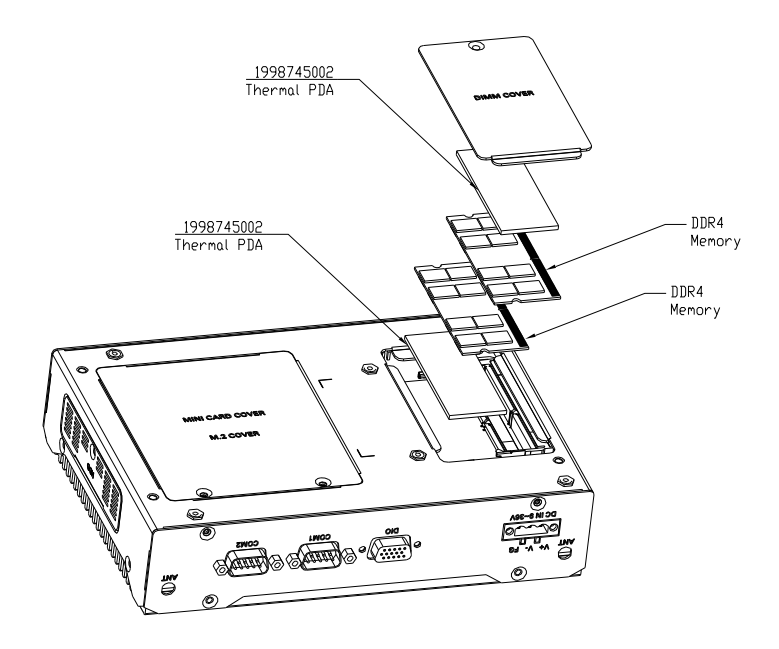

BOXER-6643-TGU

#### 2.6 Hardware Installation

#### 2.6.1 2.5" SATA Drive Installation

Before installing the SATA Drive, ensure the system is powered down and disconnect the power cord from the system. Make sure you have the SATA Drive ready to install. See Chapter 1 for SATA drive specifications for compatibility.

Access the SATA Drive tray by removing it via the side panel. Insert the SATA drive into the tray and secure with four screws. Make sure the SATA drive lines up properly with the SATA connector on the board. Reinsert the SATA Drive tray, ensuring it closes flush. DO NOT force the tray shut. If it will not shut correctly, check that the SATA drive is properly oriented to line up with the connector.

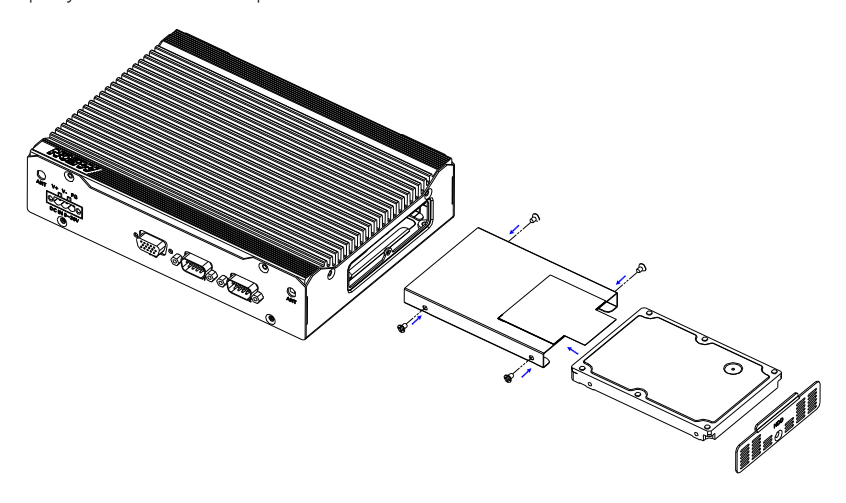

#### 2.6.2 Expansion Module Installation

Before installing your expansion module (Mini Card/M.2), ensure the system is powered down and disconnect the power cord from the system. Make sure you have the expansion module ready to install. See Chapter 1 for expansion module specifications for compatibility.

Turn the BOXER-6643-TGU system over so the bottom is facing up. Remove the two retaining screws securing the bottom access panel. Install each module by first inserting at an angle (approx 30°) then gently pressing down and securing with a retaining screw. Refer to the image below or Chapter 2.2 for which slot to insert your Mini PCIe, M.2 2280 or M.2 3052 module.

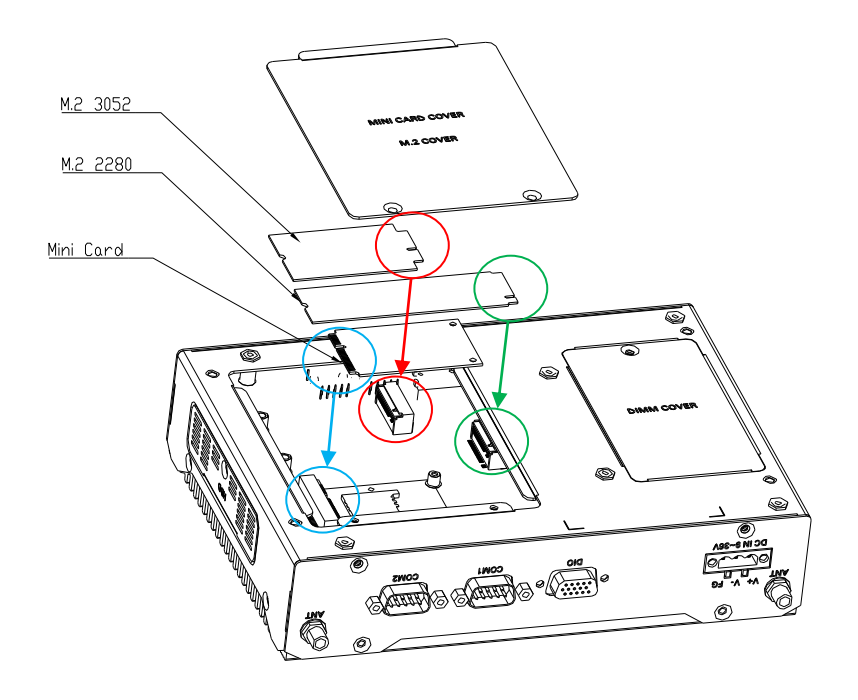

# Chapter 3

AMI BIOS Setup

#### 3.1 System Test and Initialization

The system uses certain routines to perform testing and initialization during the boot up sequence. If an error, fatal or non-fatal, is encountered, the system will output a few short beeps or an error message. The board can usually continue the boot up sequence with non-fatal errors.

The system configuration verification routines check the current system configuration against the values stored in the CMOS memory. If they do not match, an error message will be output, and the BIOS setup program will need to be run to set the configuration information in memory.

There are three situations in which the CMOS settings will need to be set or changed:

- Starting the system for the first time
- The system hardware has been changed
- The system configuration was reset by the Clear CMOS jumper
- The CMOS memory has lost power and the configuration information is erased

The system's CMOS memory uses a backup battery for data retention. The battery must be replaced when it runs down.

#### 3.2 AMI BIOS Setup

The AMI BIOS ROM has a pre-installed Setup program that allows users to modify basic system configurations, which is stored in the battery-backed CMOS RAM and BIOS NVRAM so that the information is retained when the power is turned off.

To enter BIOS Setup, power on the computer and press <Del> or <ESC> immediately during boot up.

The function for each interface can be found below.

Main – Date and time can be set here. Press <Tab> to switch between date elements

Advanced – Access advanced hardware settings and options

Chipset – Chipset settings and options

Security – Set admin password and Secure Boot options

Boot – Adjust settings including boot priority and Quiet Boot

Save & Exit –Save your changes and exit the program

# 3.3 Setup Submenu: Main

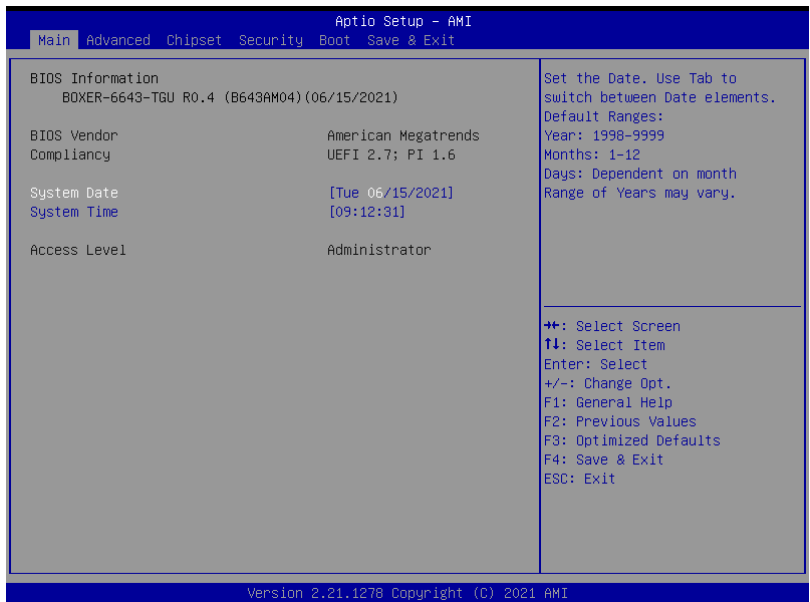

### 3.4 Setup Submenu: Advanced

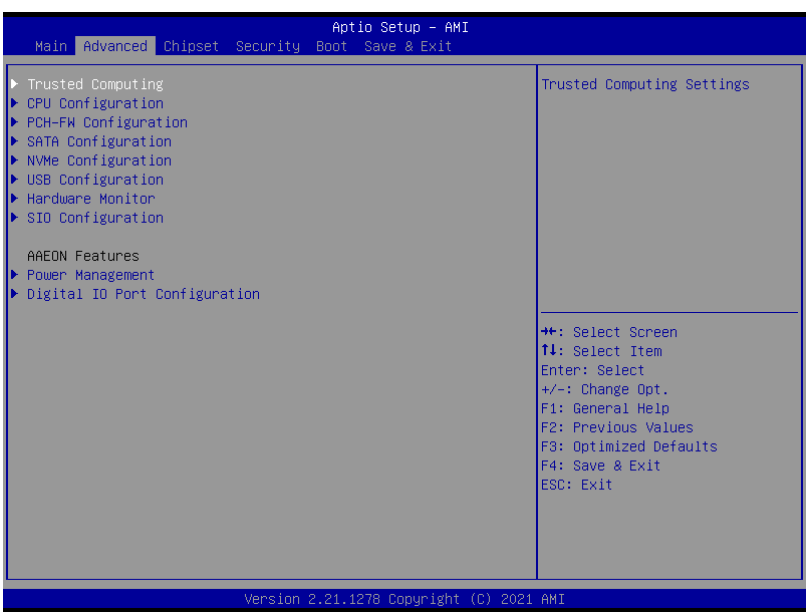

# 3.4.1 Trusted Computing

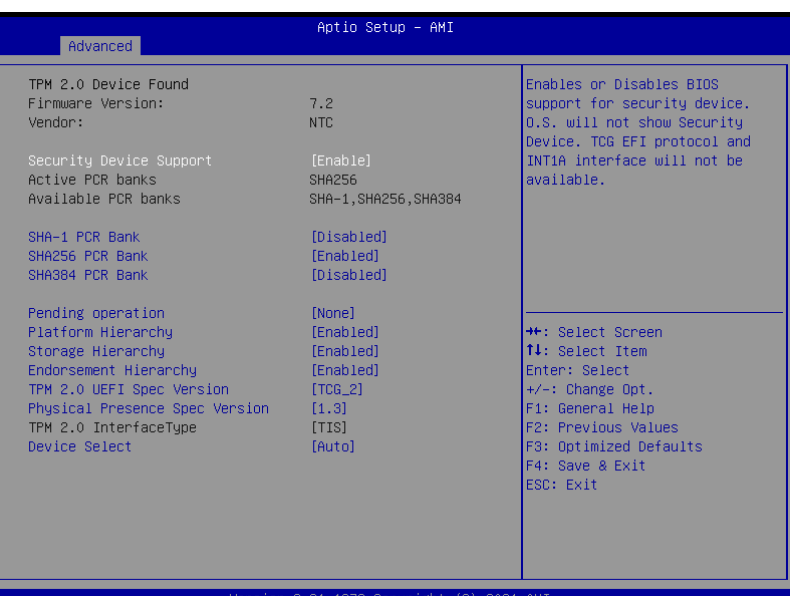

2.21.1278 Copyright (C) 2021 AMI

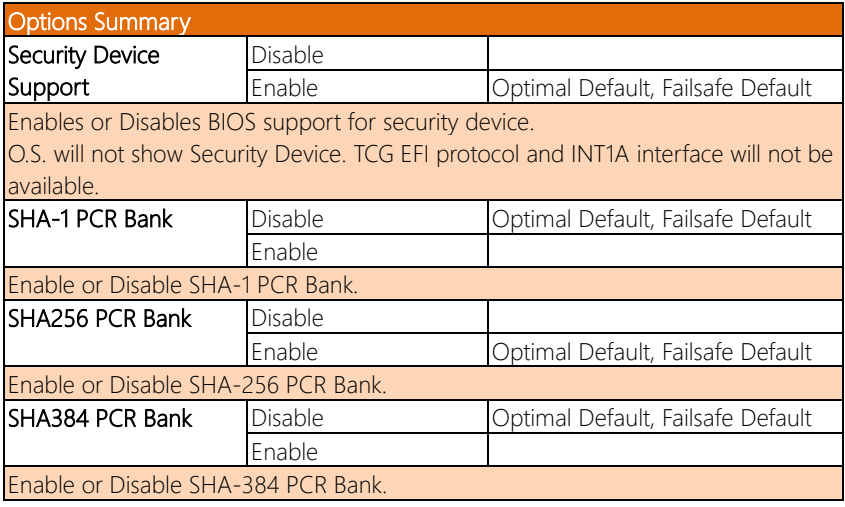

*Table Continues on Next Page…*

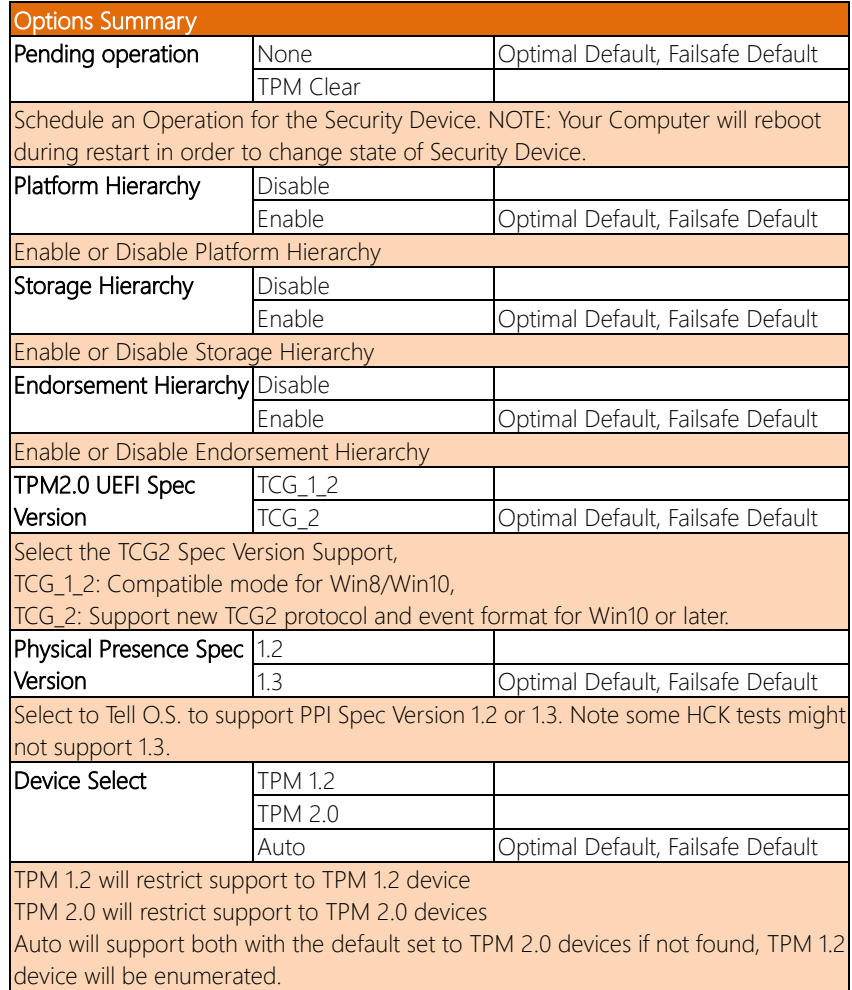

# 3.4.2 CPU Configuration

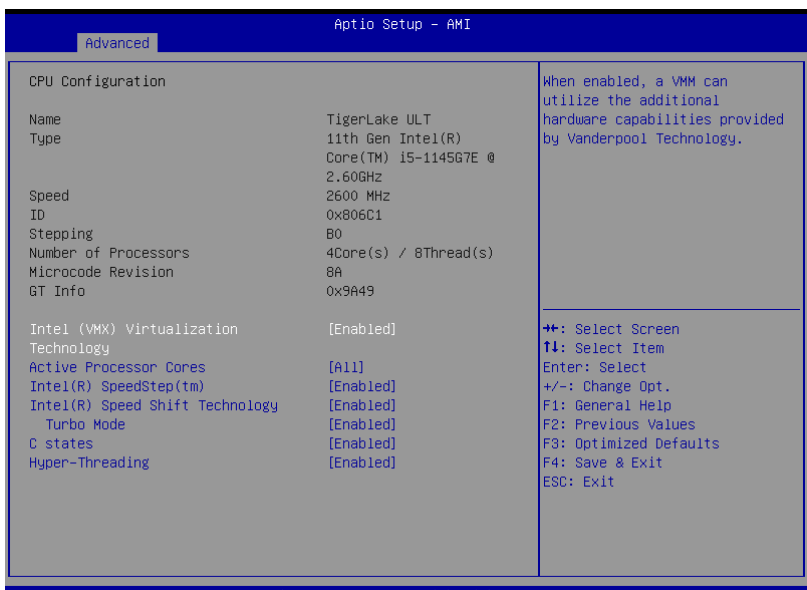

Version 2.21.1278 Copyright (C) 2021 AMI

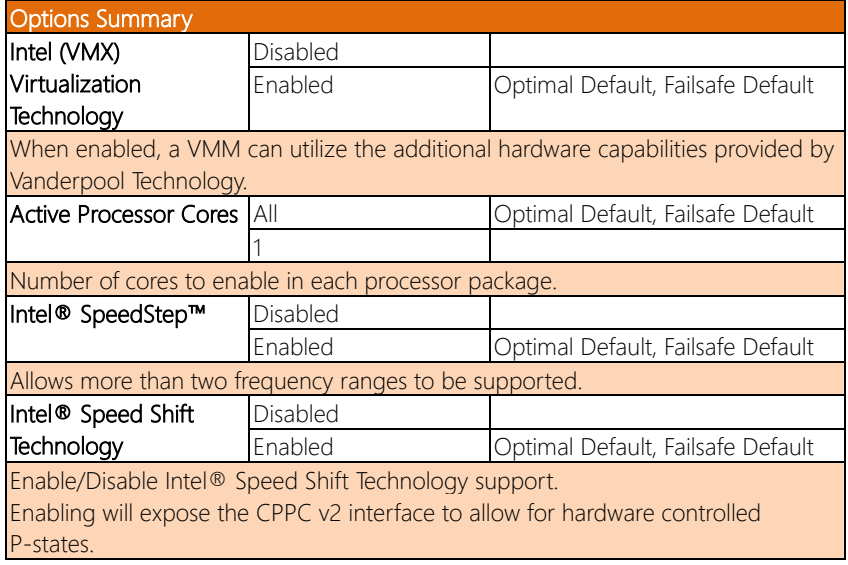

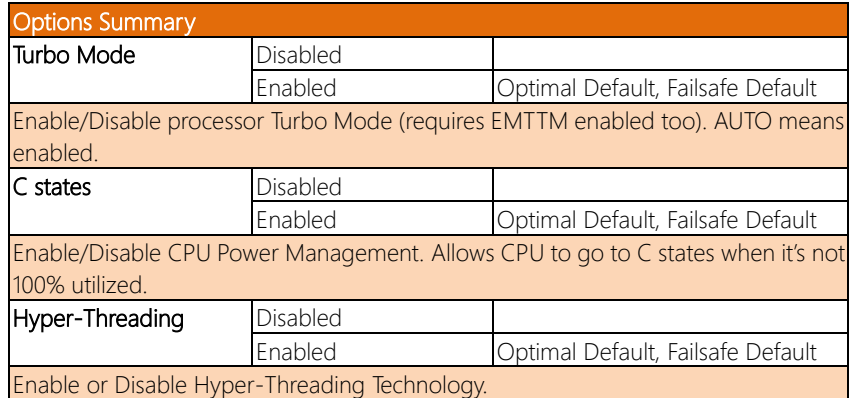

#### 3.4.3 PCH-FW Configuration

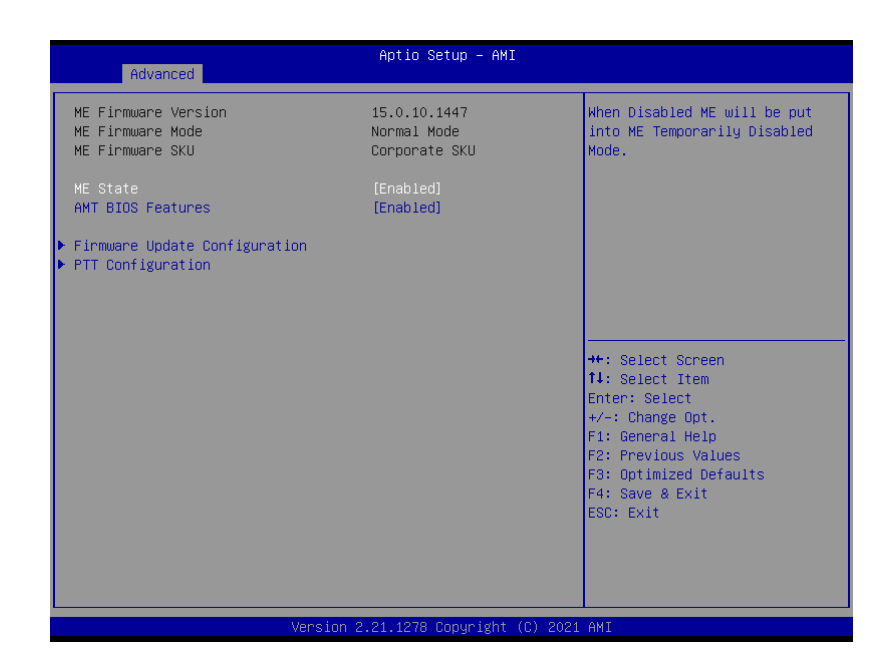

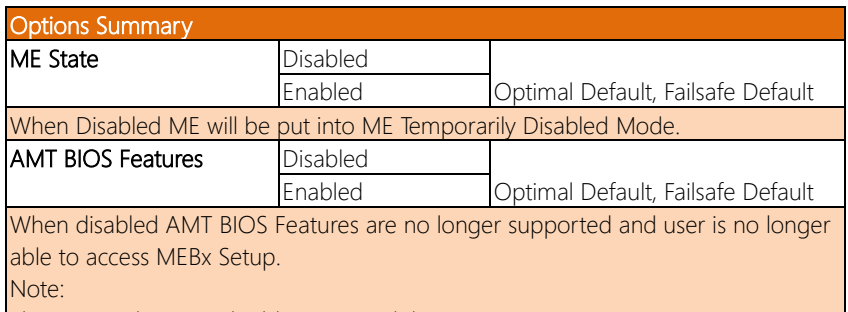

This option does not disable Manageability Features in FW.

### 3.4.3.1 Firmware Update Configuration

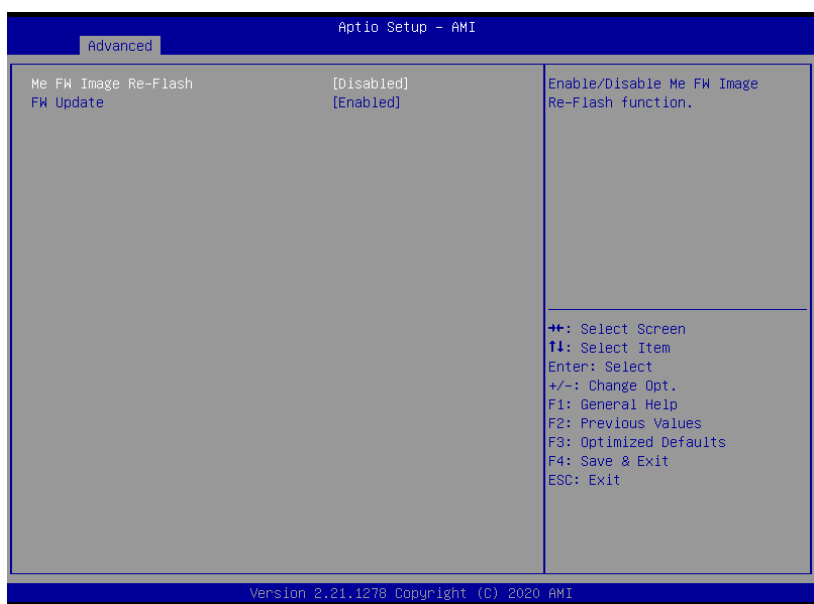

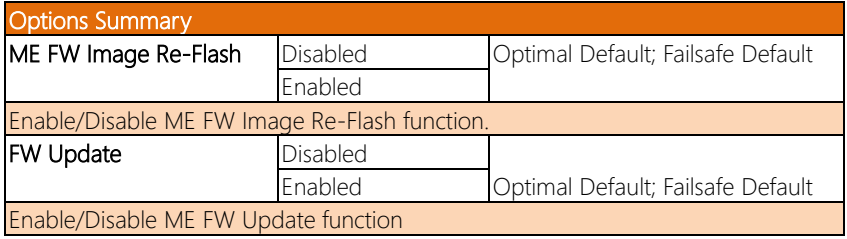

# 3.4.3.2 PTT Configuration

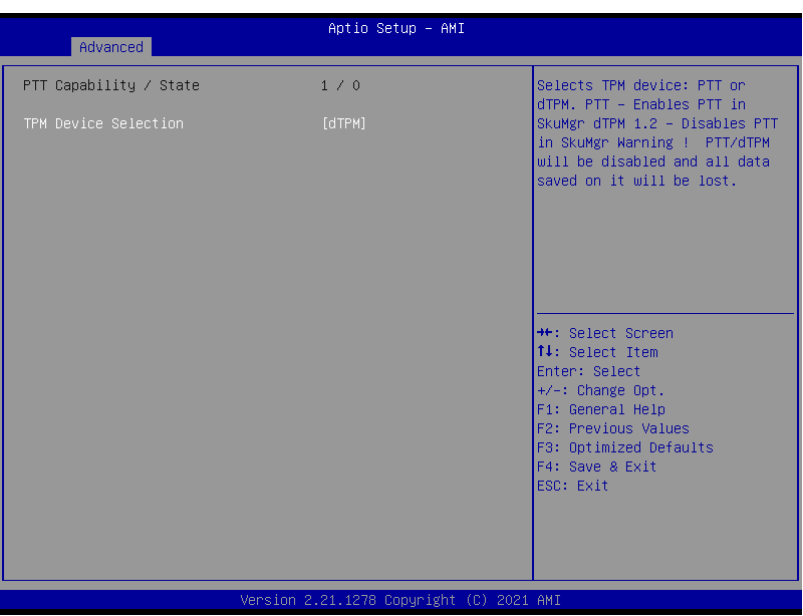

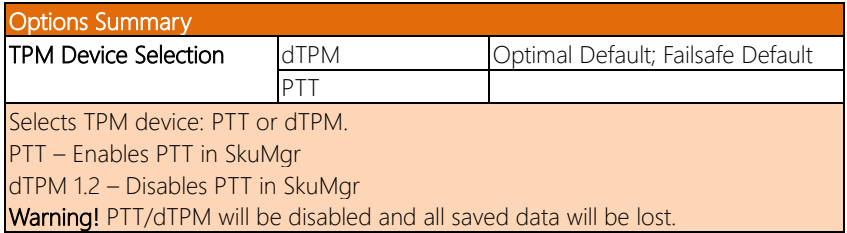

# 3.4.4 SATA Configuration

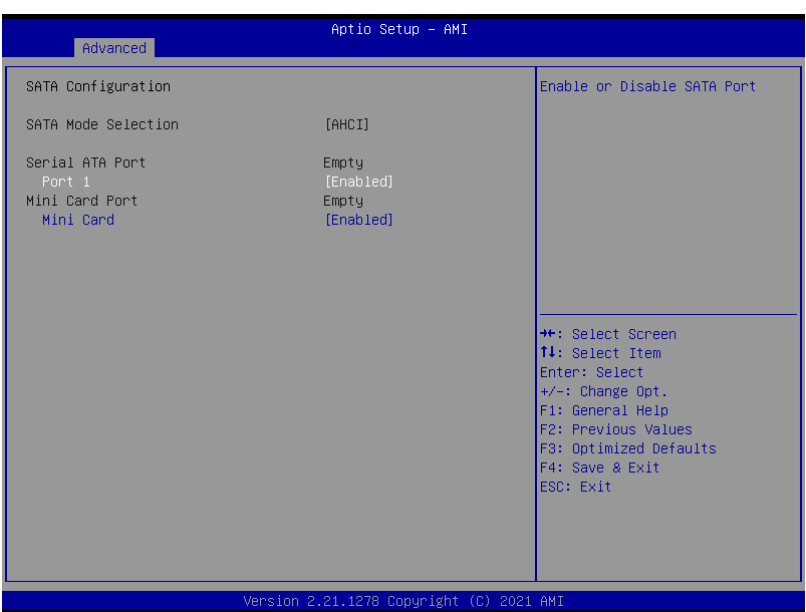

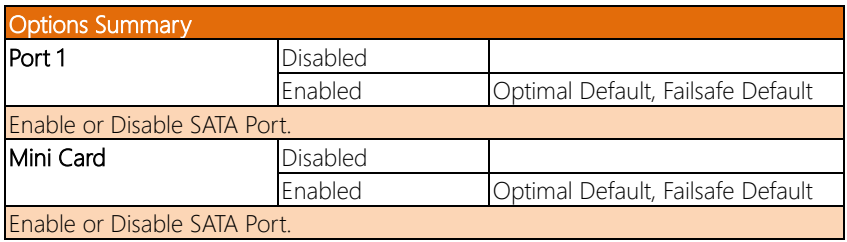

# 3.4.5 NVMe Configuration

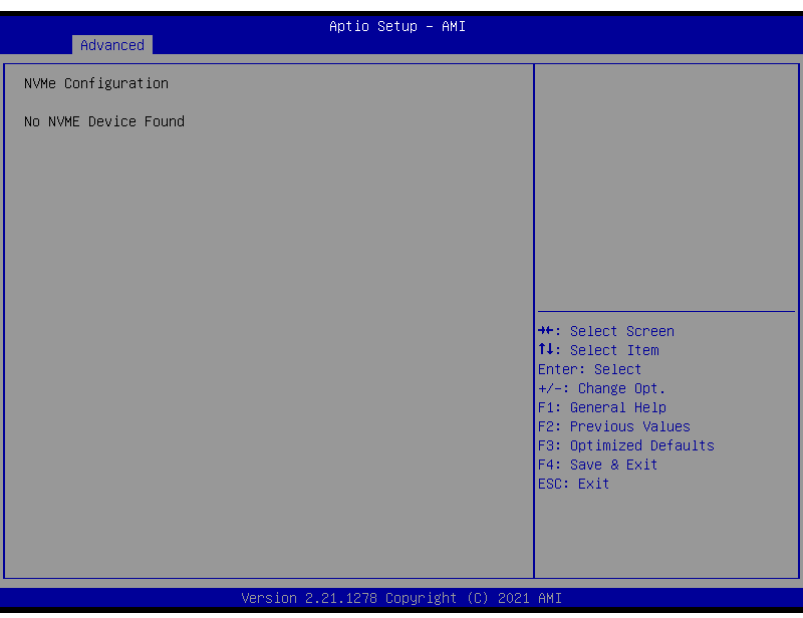

# 3.4.6 USB Configuration

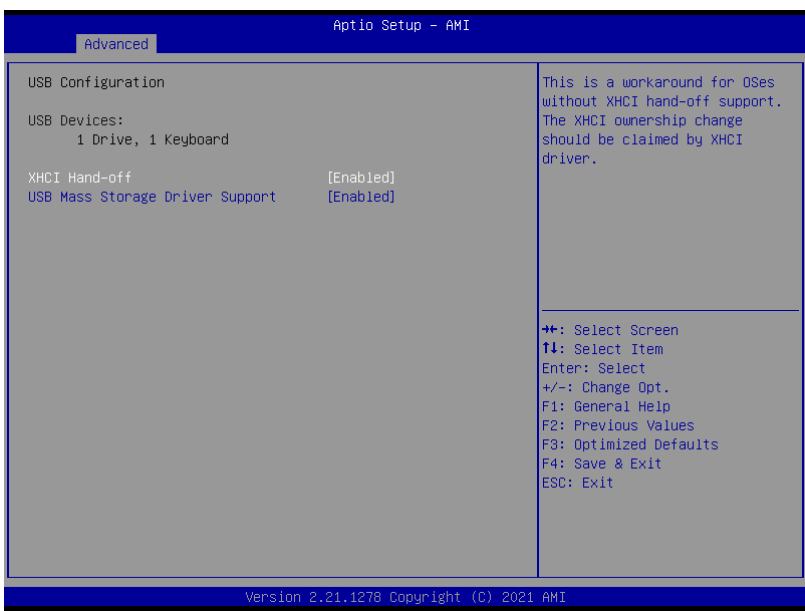

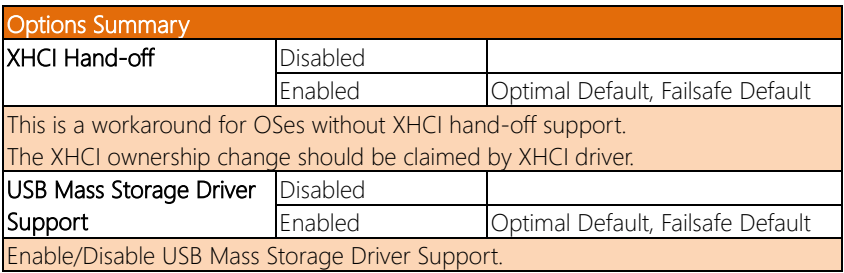

#### 3. 4 . Hardware Monitor

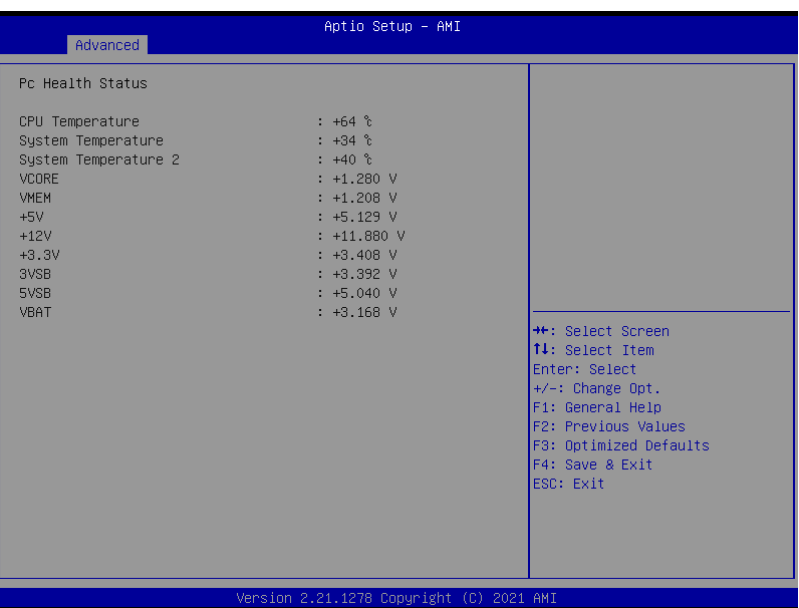

#### 3. 4 . SIO Configuration

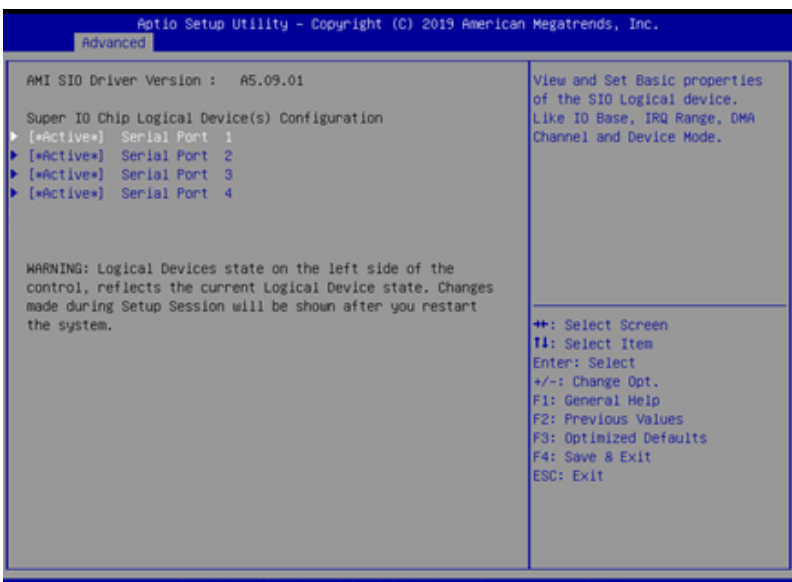

#### 3.4.8.1 Serial Port 1 Configuration

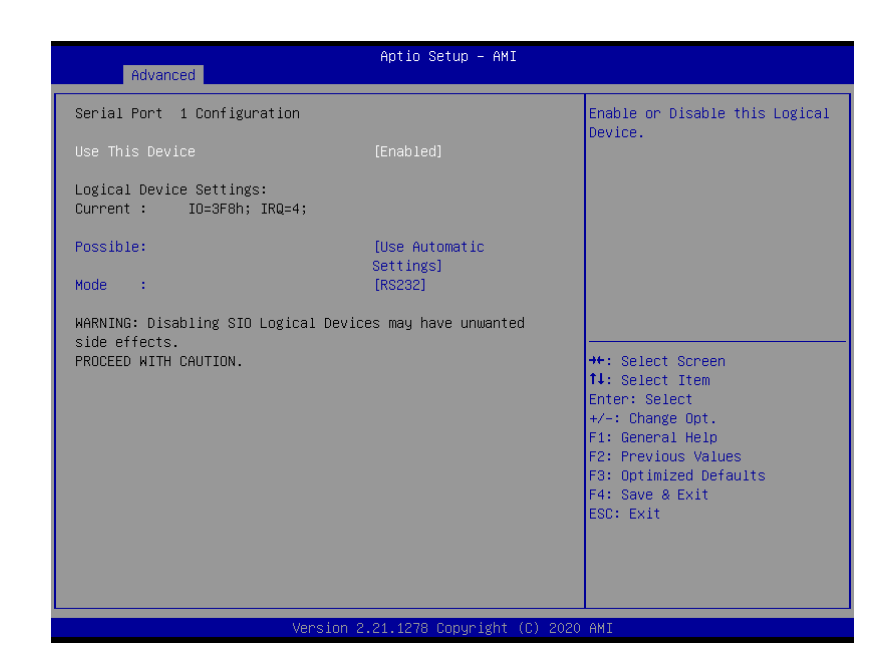

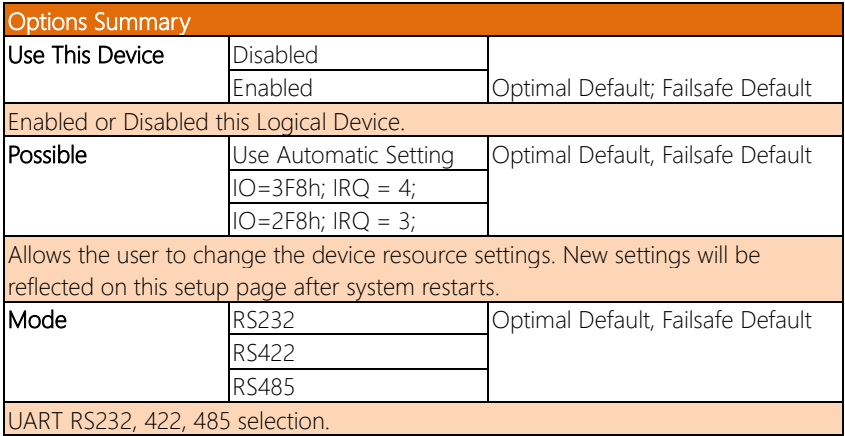

#### 3.4.8.2 Serial Port 2 Configuration

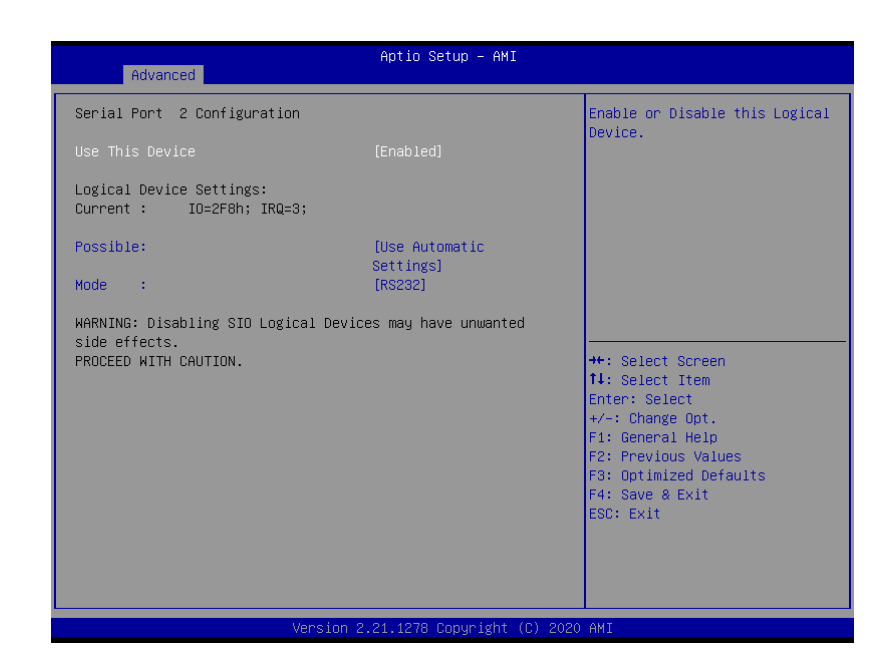

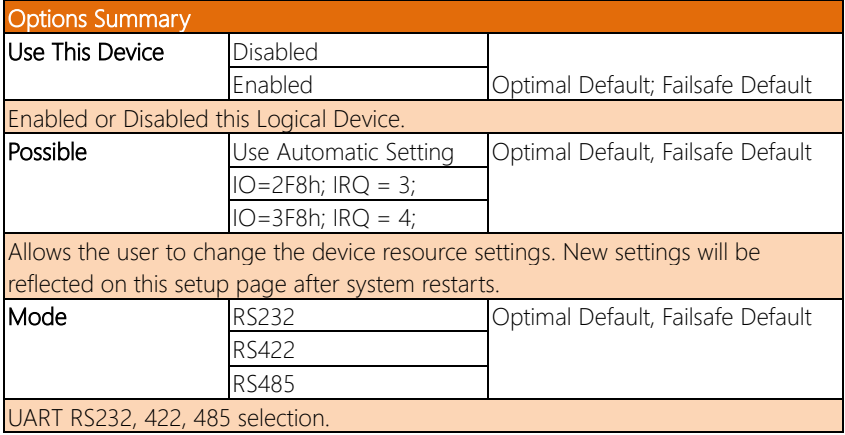

#### 3.4.8.3 Serial Port 3 Configuration

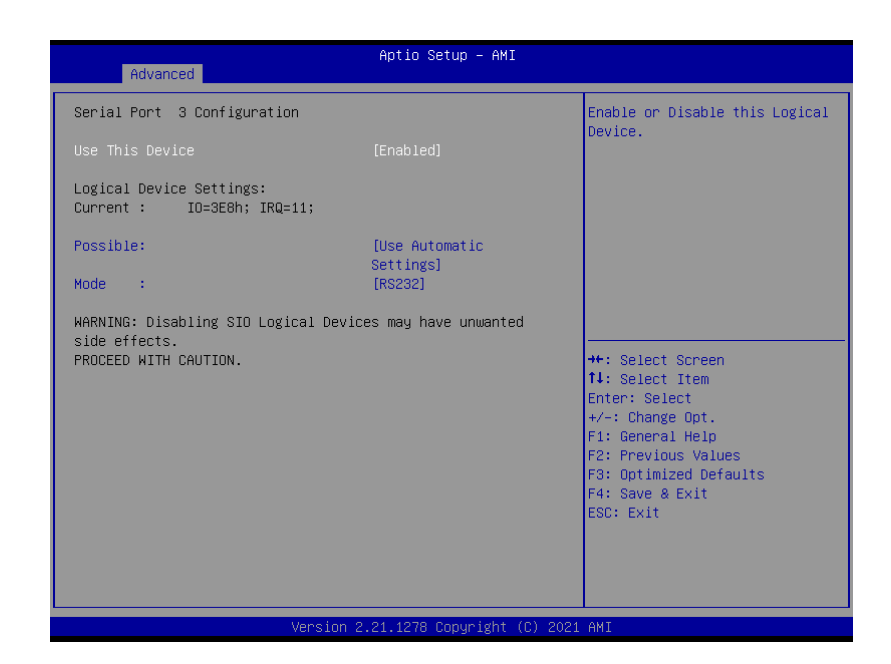

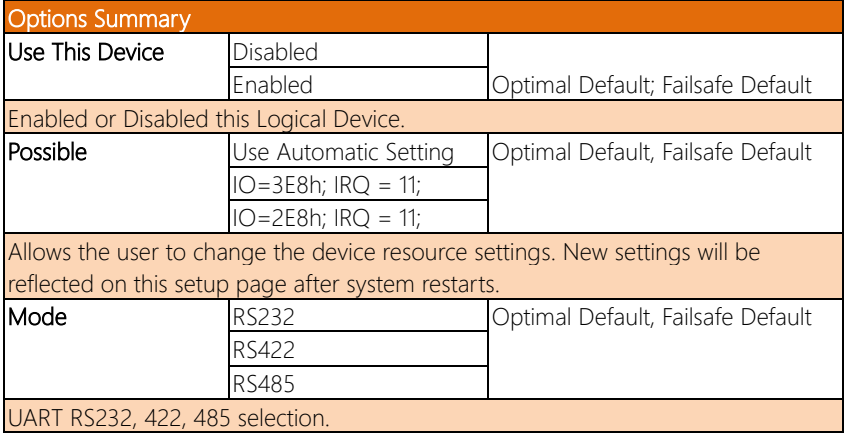

## 3.4.8.4 Serial Port 4 Configuration

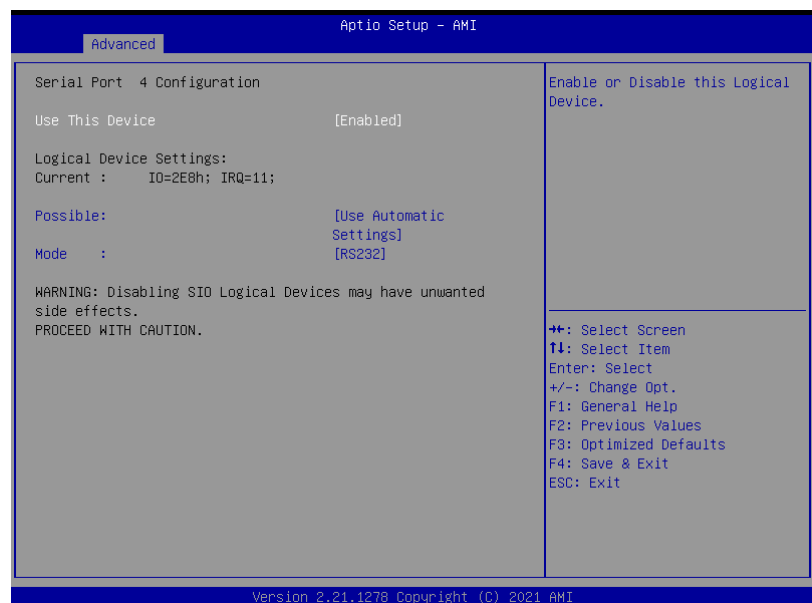

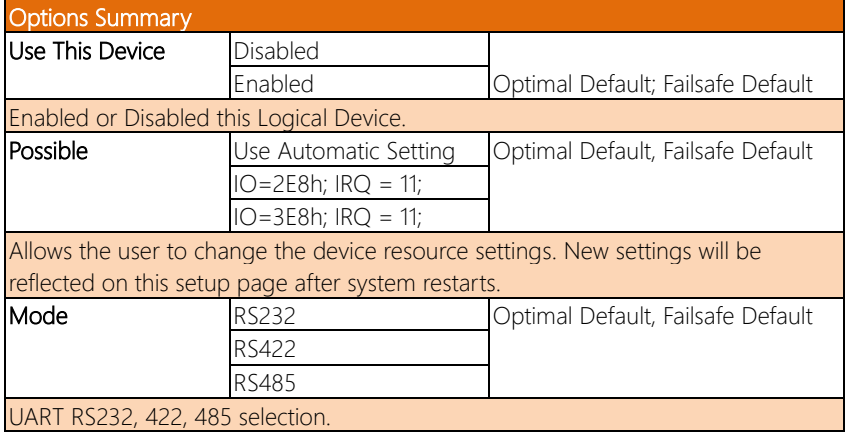

## 3.4.9 Power Management

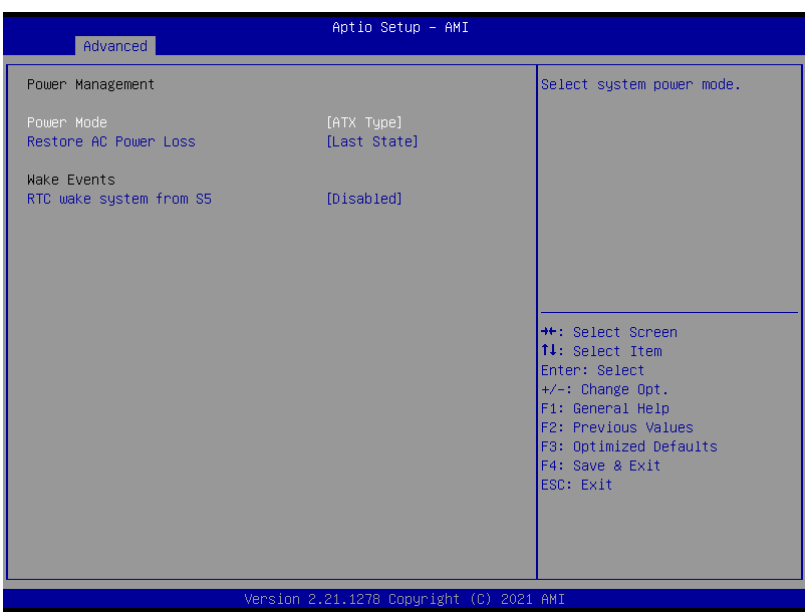

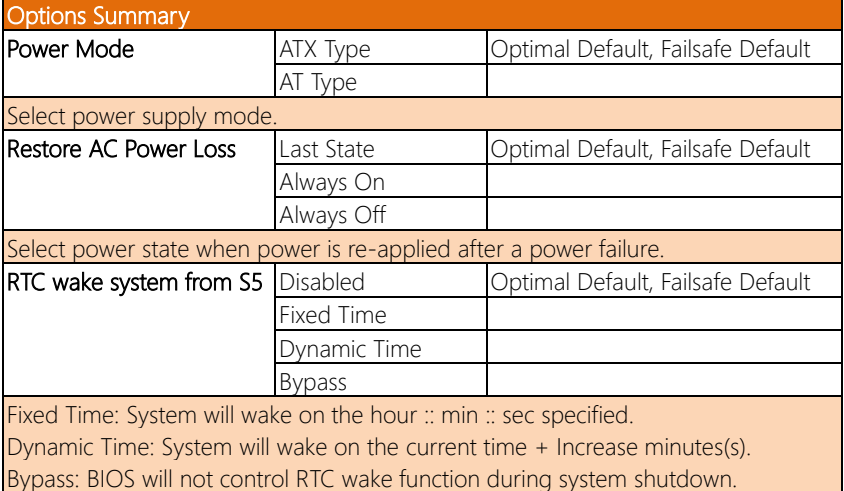

#### 3.4.10 Digital IO Port Configuration

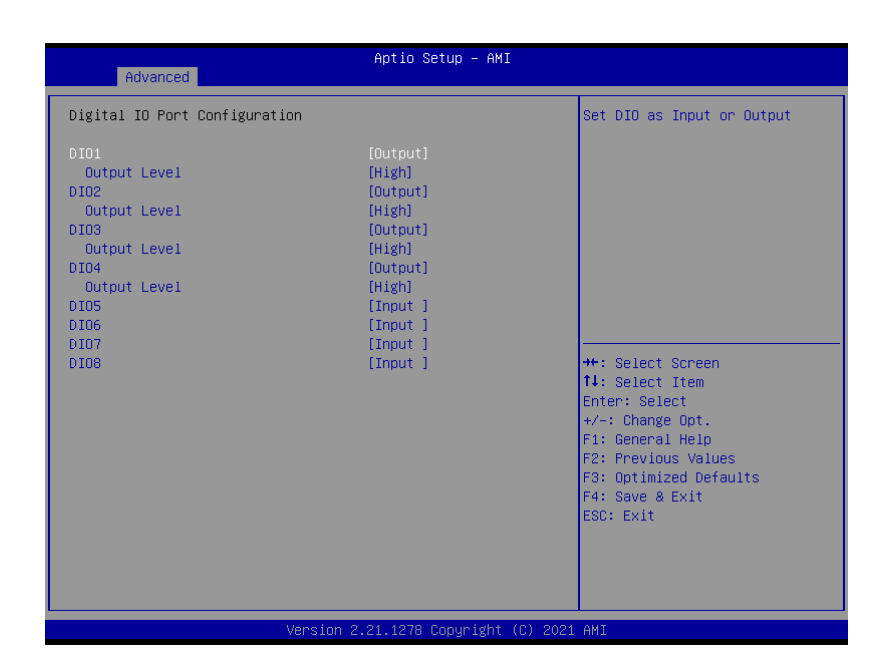

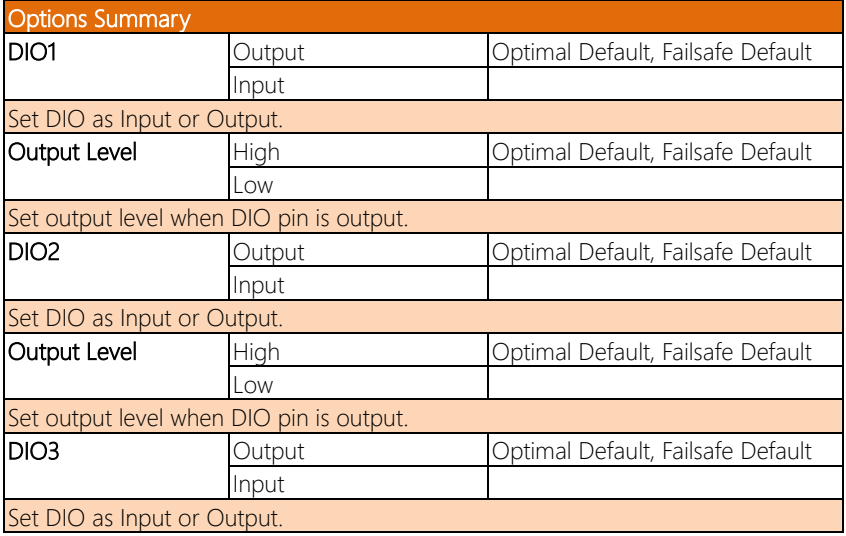
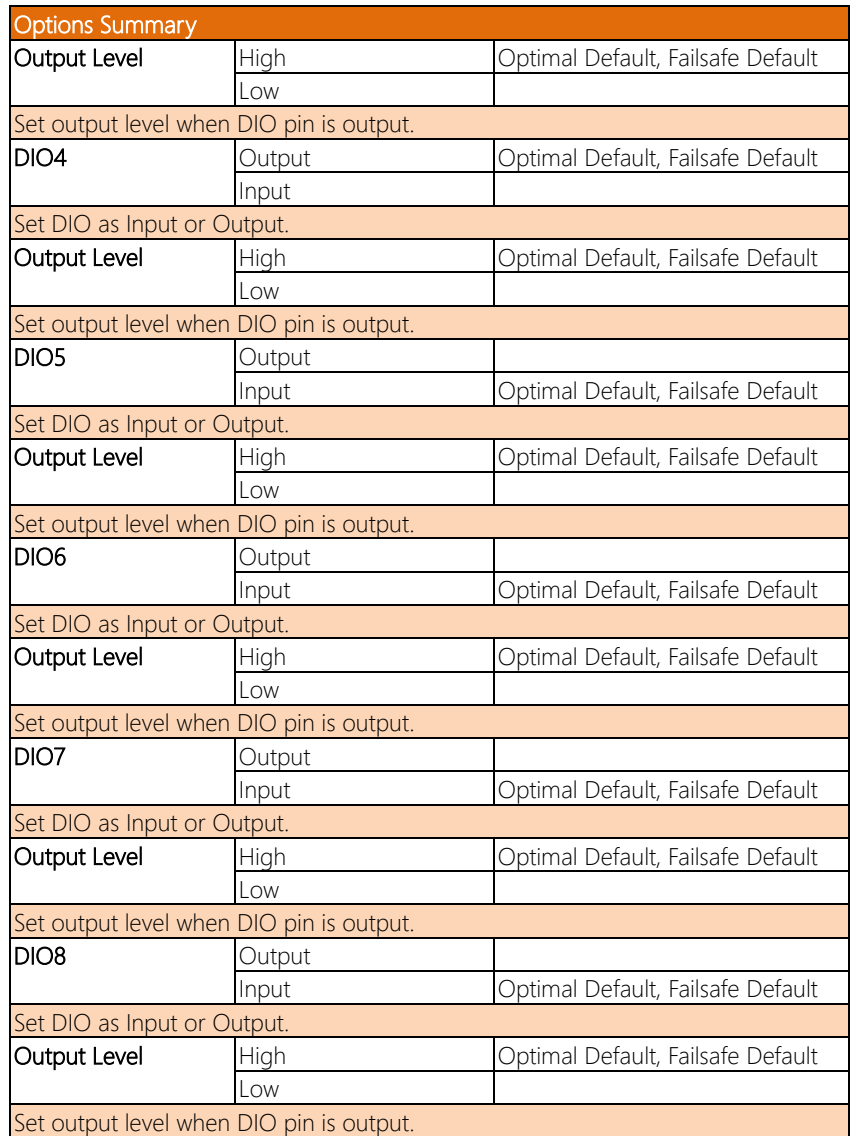

## 3.5 Setup Submenu: Chipset

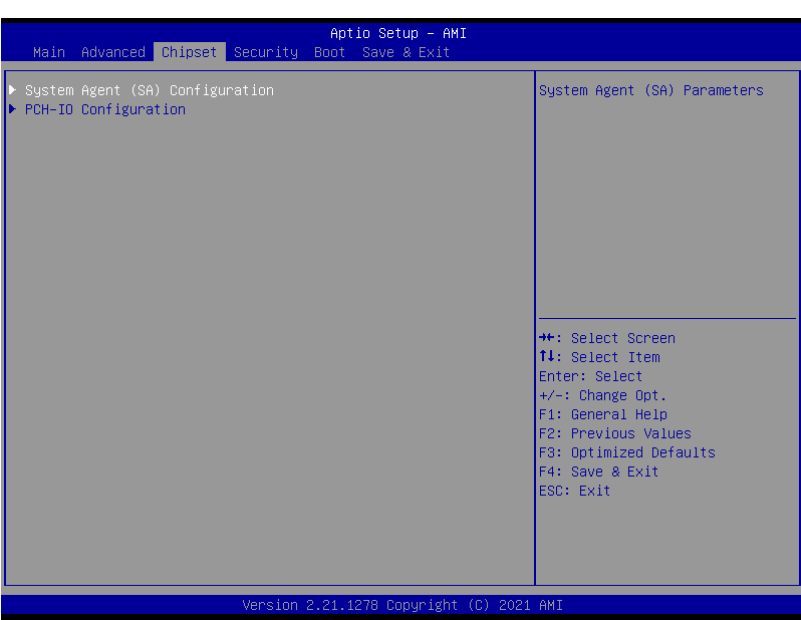

## 3.5.1 System Agent (SA) Configuration

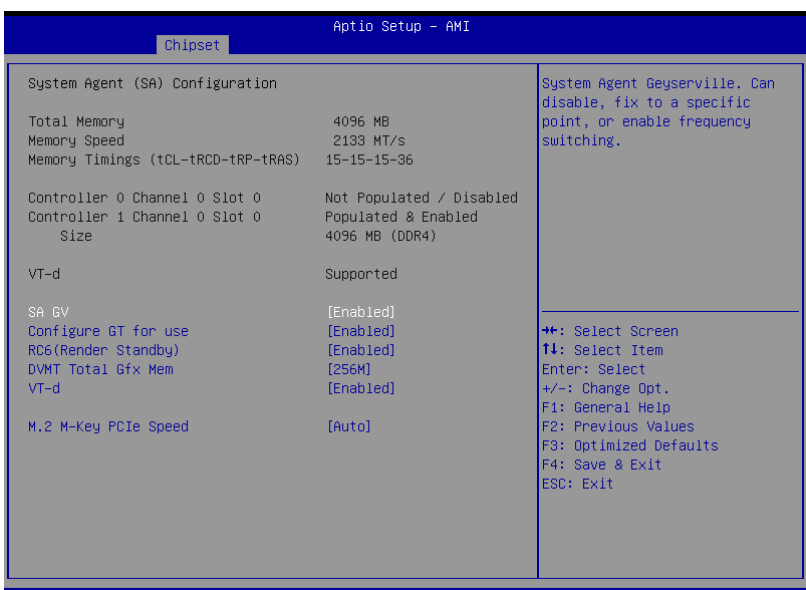

Version 2.21.1278 Copyright (C) 2021 AMI

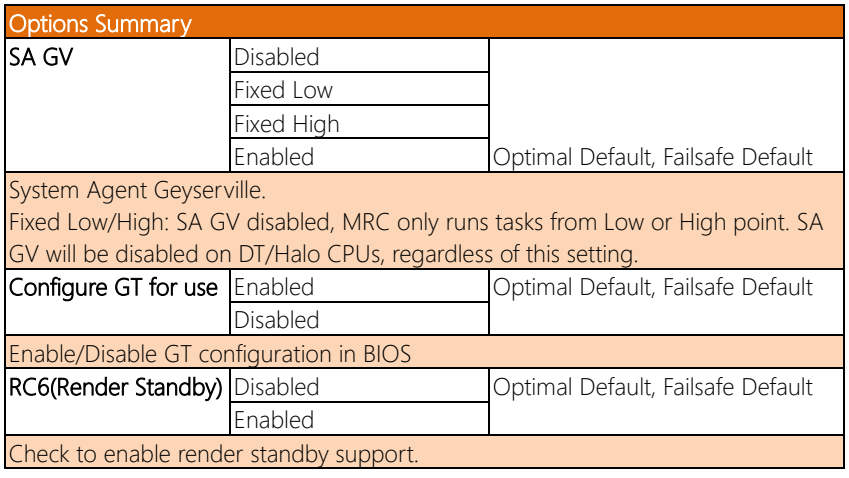

*Table Continues on Next Page*

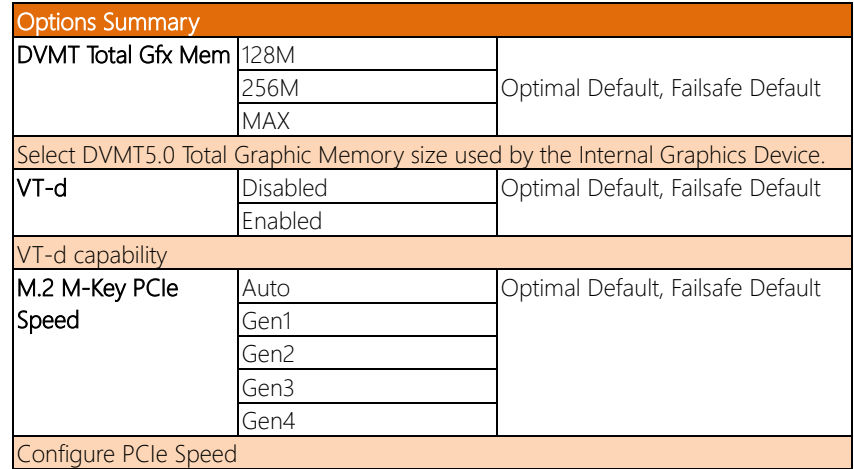

## 3.5.2 PCH-IO Configuration

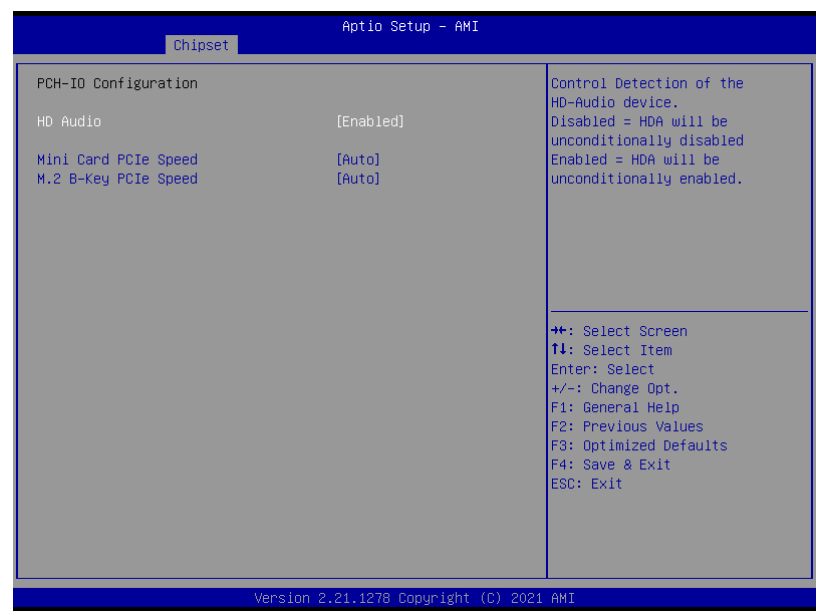

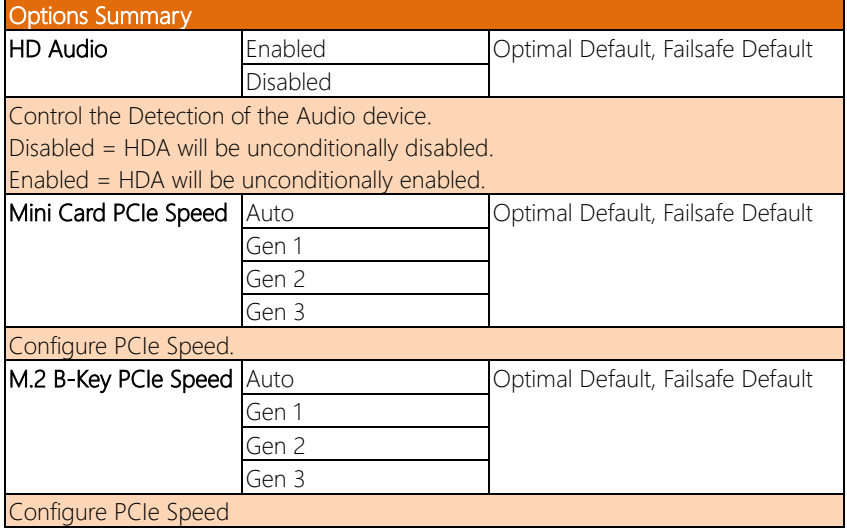

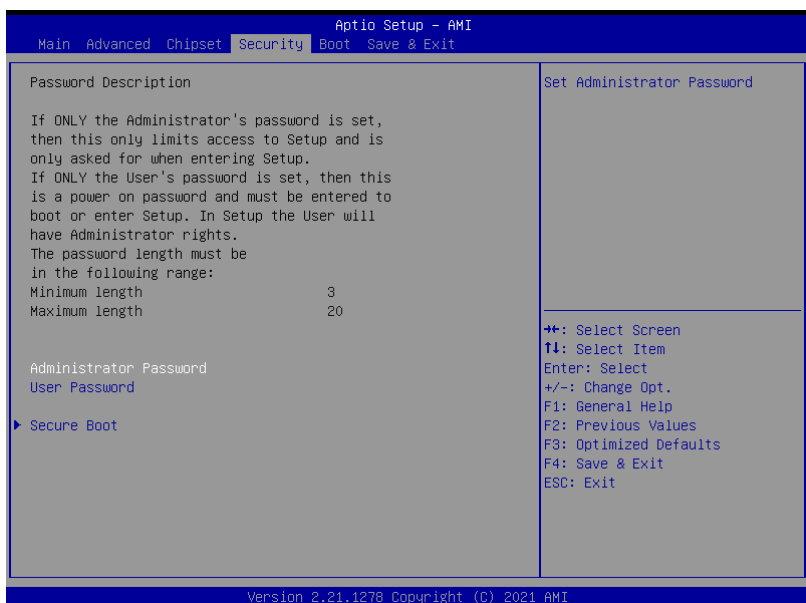

#### Change User/Administrator Password

You can set an Administrator Password or User Password. An Administrator Password must be set before you can set a User Password. The password will be required during boot up, or when the user enters the Setup utility. A User Password does not provide access to many of the features in the Setup utility.

Select the password you wish to set, and press Enter. In the dialog box, enter your password (must be between 3 and 20 letters or numbers). Press Enter and retype your password to confirm. Press Enter again to set the password.

#### Removing the Password

Select the password you want to remove and enter the current password. At the next dialog box press Enter to disable password protection.

## 3.6.1 Secure Boot

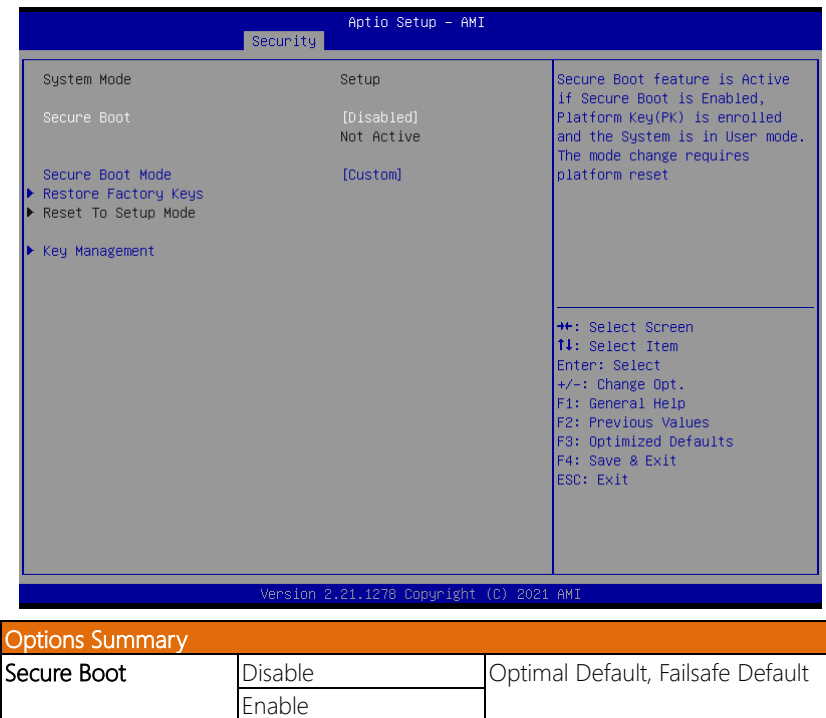

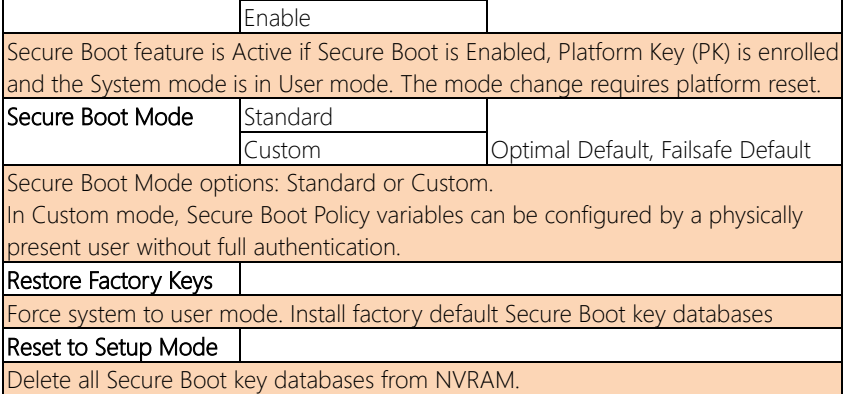

## 3.6.1.1 Key Management

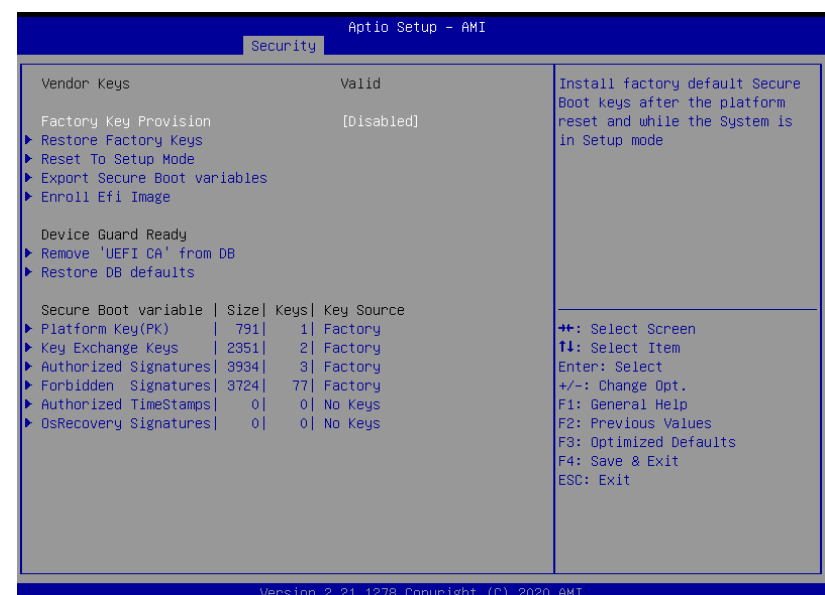

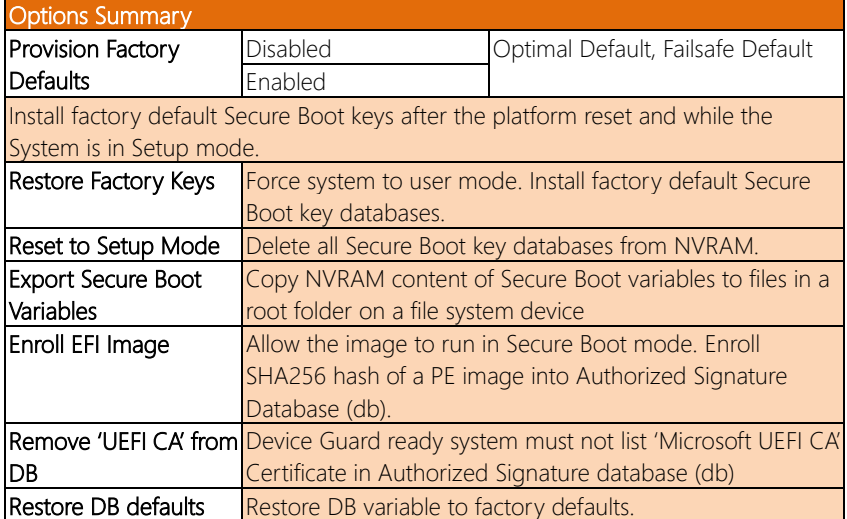

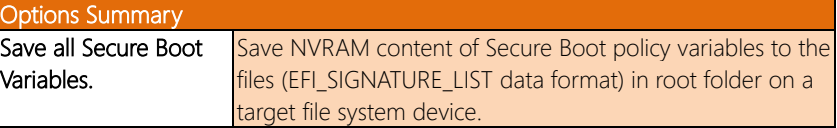

#### Secure Boot Variables

Enroll Factory Defaults or load certificates from a file:

- 1. Public Key Certificate in:
	- a) EFI\_SIGNATURE\_LIST
	- b) EFI\_CERT\_X509 (DER encoded)
	- c) EFI\_CERT\_RSA2048 (bin)
	- d) EFI\_CERT\_SHA256,384,512
- 2. Authenticated UEFI Variable
- 3. EFI PE/COFF Image (SHA256)

#### Key Source:

Default, External, Mixed, Test

## 3.7 Setup Submenu: Boot

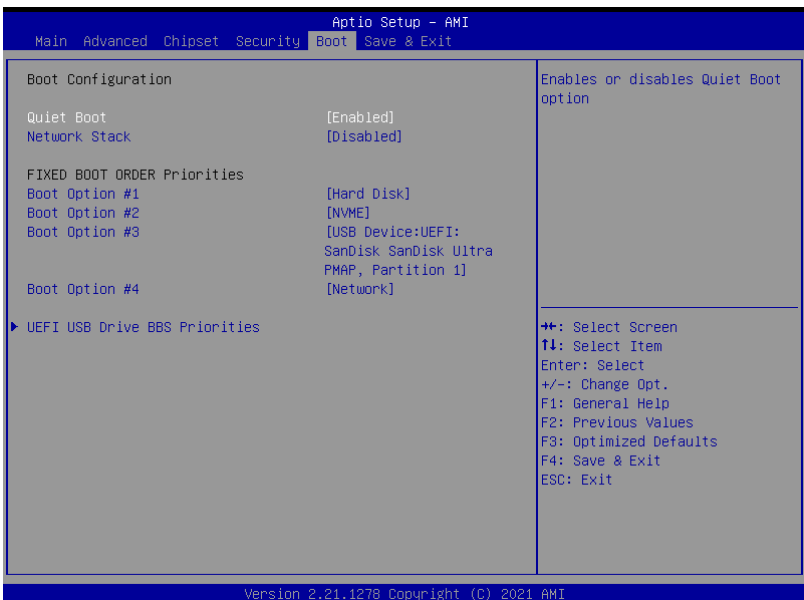

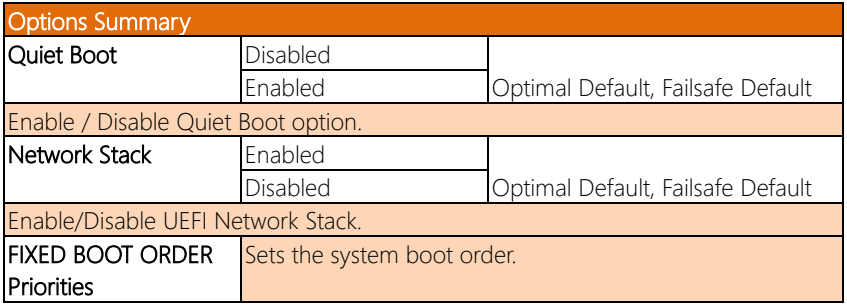

## 3.8 Setup Submenu: Save & Exit

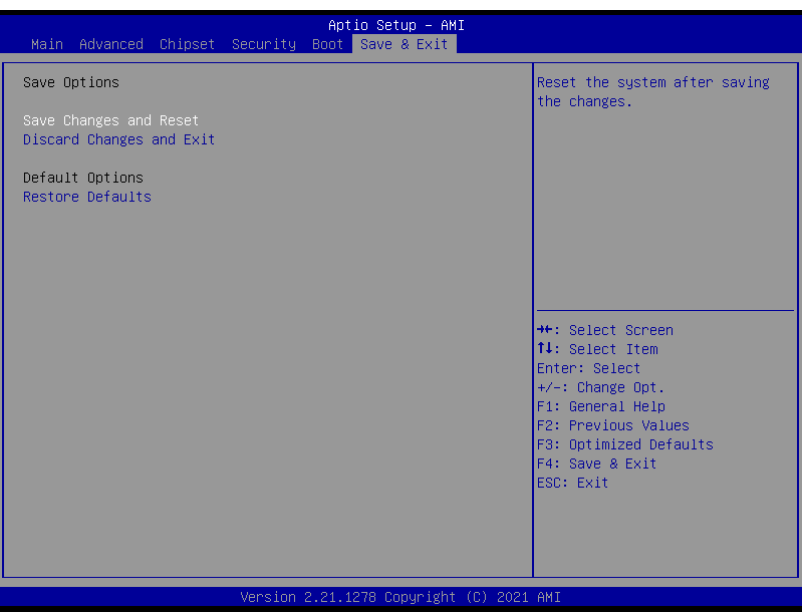

## Chapter 4

– Drivers Installation

BOXER-6643-TGU

### 4.1 Drivers Download and Installation

Drivers for the BOXER-6643-TGU can be downloaded from the product page on the AAEON website by following this link:

<https://www.aaeon.com/en/p/fanless-embedded-box-pc-socket-type-boxer-6643-tgu>

Download the driver(s) you need and follow the steps below to install them.

#### Step 1 – Install Chipset Driver

- 1. Open the Step 1 Chipset folder
- 2. Run the **SetupChipset.exe** file in the folder
- 3. Follow the instructions
- 4. Drivers will be installed automatically

#### Step 2 – Install Graphics Driver

- 1. Open the Step 2 Graphicfolder
- 2. Run the igxpin.exe.file in the folder
- 3. Follow the instructions
- 4. Drivers will be installed automatically

#### Step 3 – Install ME Driver

- 1. Open the Step 3 MEfolder
- 2. Run the SetupME.exefile in the folder
- 3. Follow the instructions
- 4. Drivers will be installed automatically

#### Step 4 – LAN

- 1. Open the Step 4 LAN folder
- 2. Run the PROWinx64.exe file in the folder
- 3. Follow the instructions
- 4. Drivers will be installed automatically

#### Step 5 – Install Audio Driver

- 1. Open the Step 5 Audiofolder
- 2. Run the Setup.exe file in the folder
- 3. Follow the instructions
- 4. Drivers will be installed automatically

#### Step 6 – Install Serial Port Patch (Optional)

- 1. Open the Step 6 Serial Port Driver (Optional) folder
- 2. Run the **FintekSerial.exe** file in the folder
- 3. Follow the instructions
- 4. Drivers will be installed automatically

BOXER-6643-TGU

# Appendix A

I/O Information

## A.1 I/O Address Map

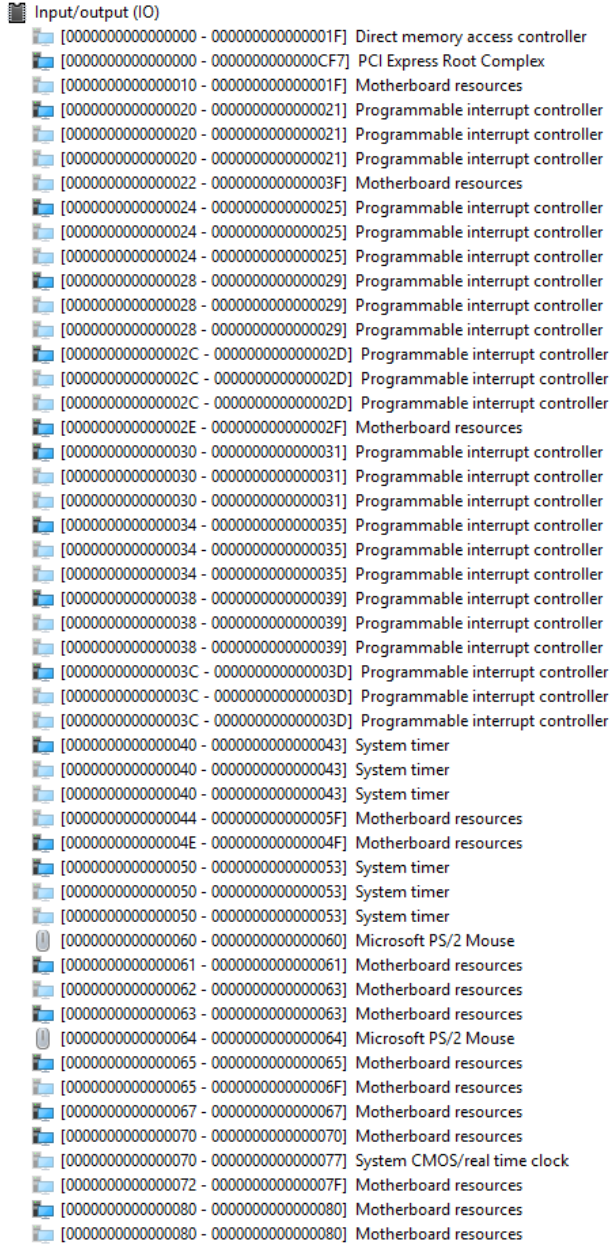

 $\overline{\phantom{0}}$ 

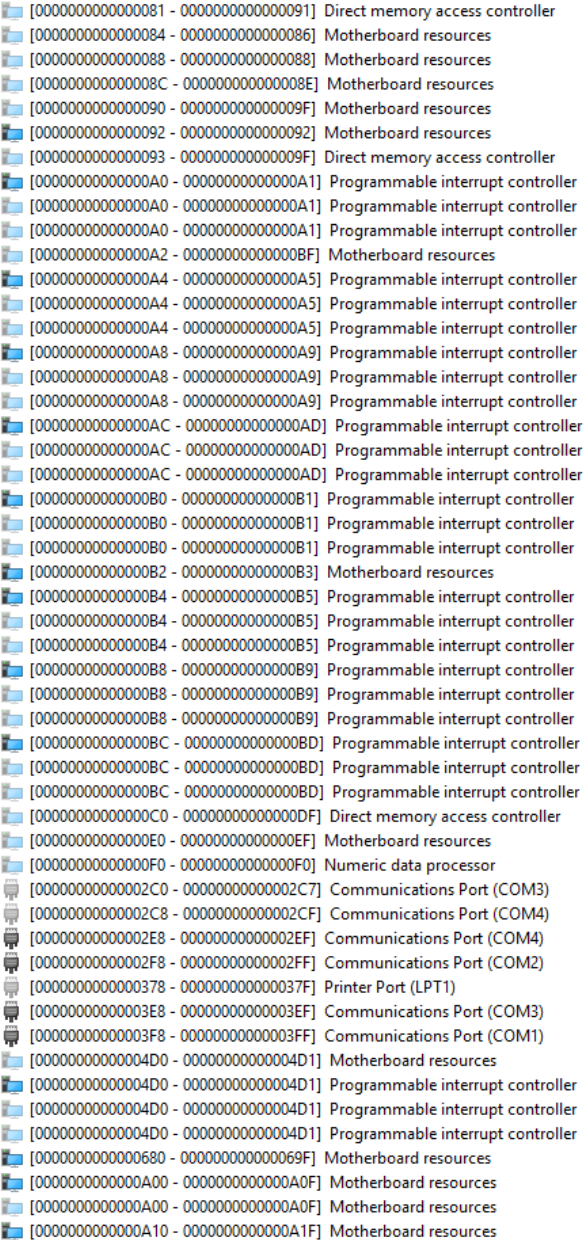

I

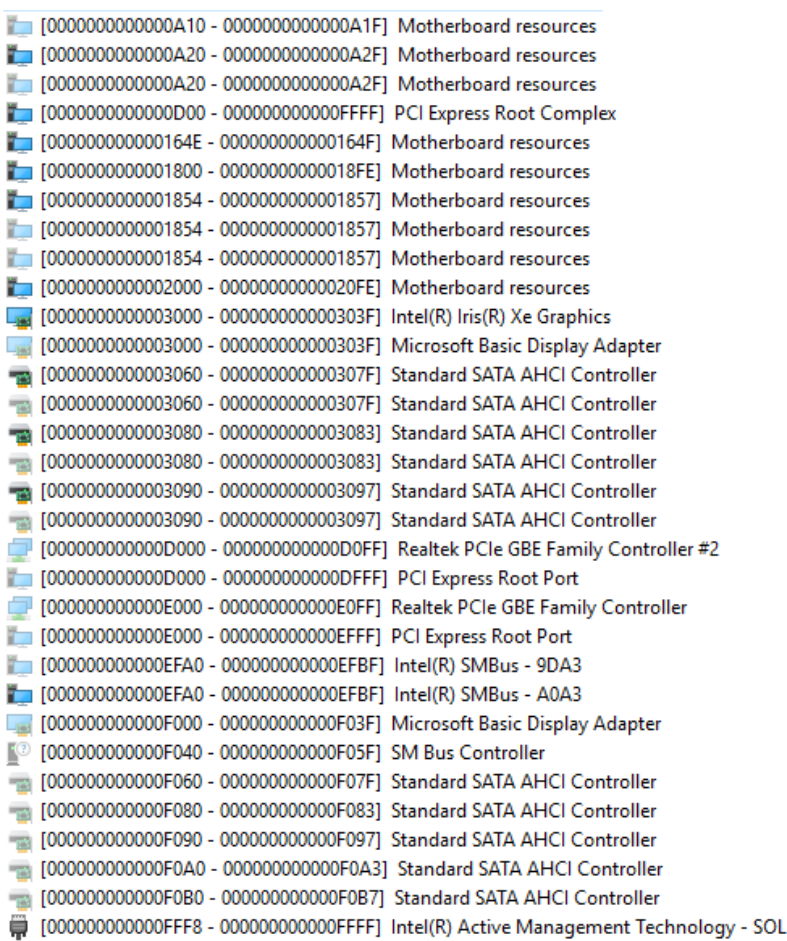

(COM5)

#### A . IRQ Mapping Chart

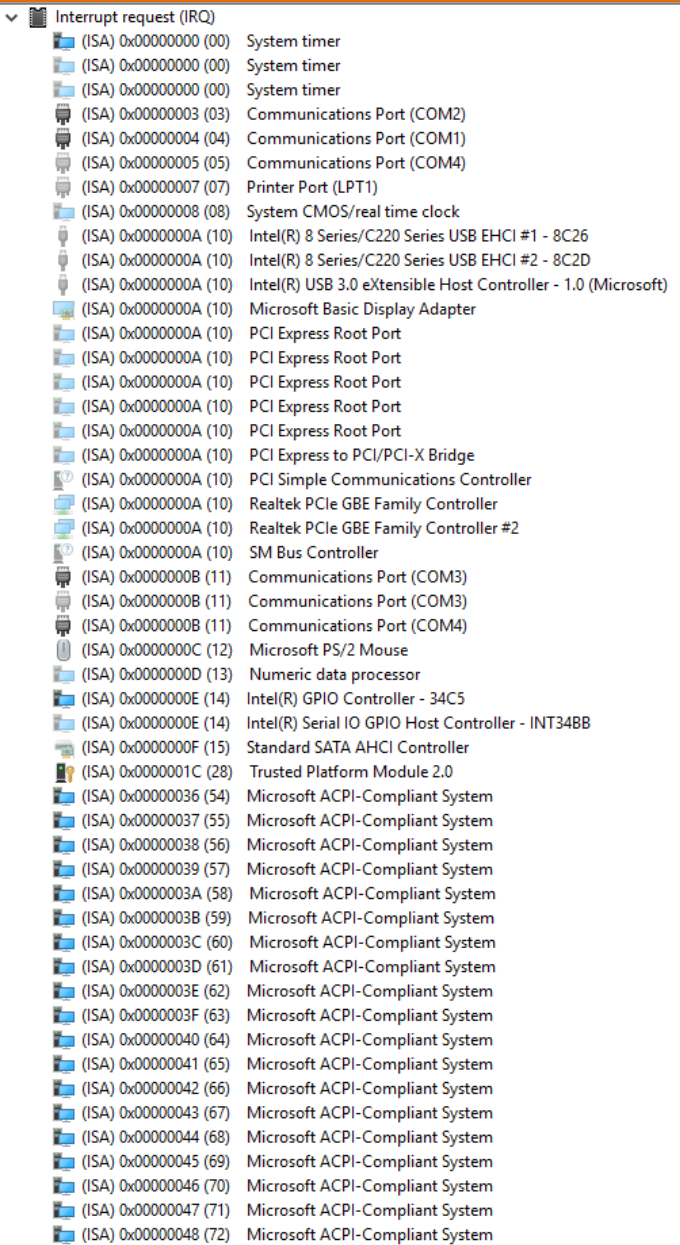

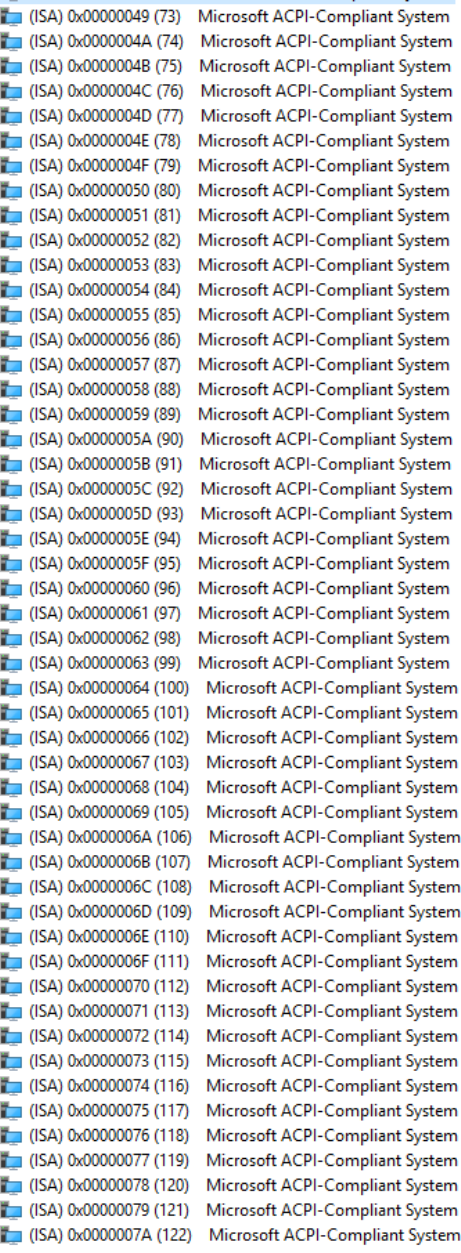

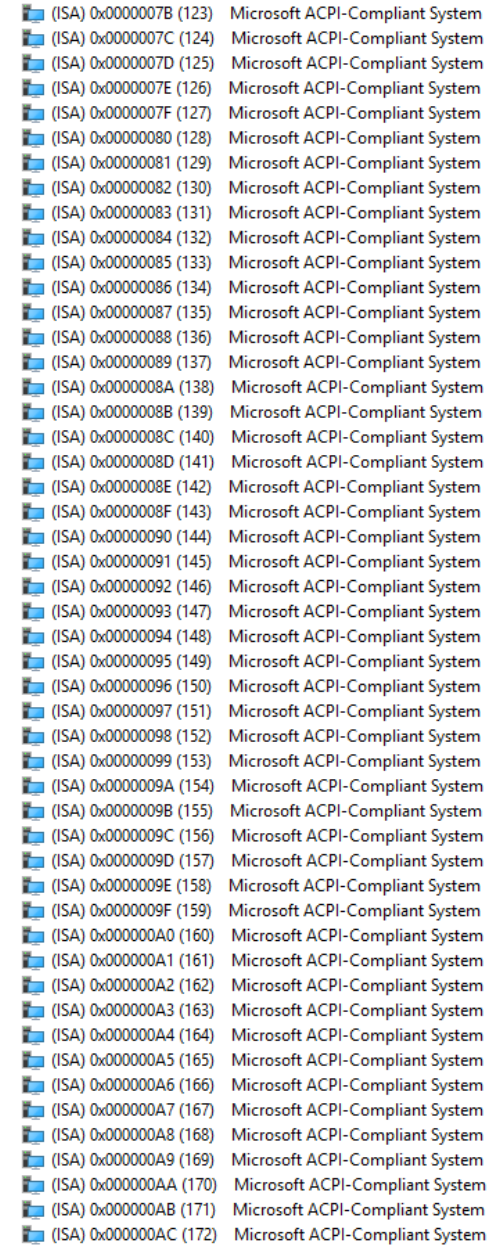

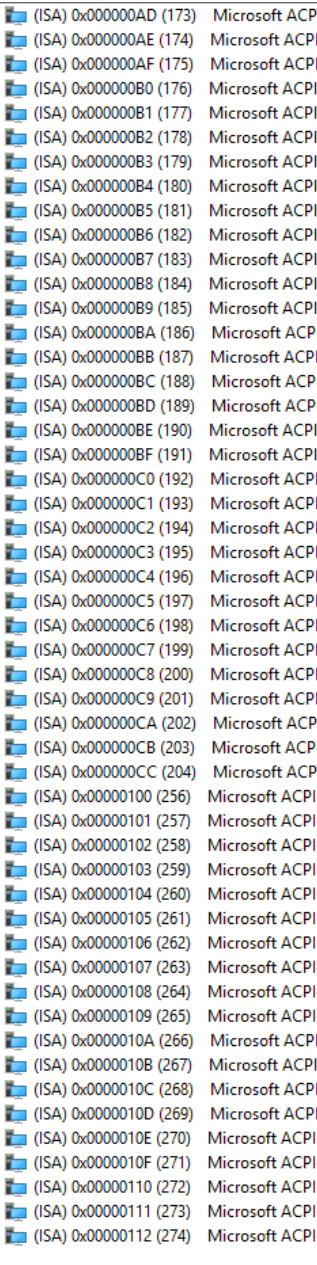

I-Compliant System I-Compliant System I-Compliant System -Compliant System -Compliant System -Compliant System -Compliant System -Compliant System -Compliant System -Compliant System -Compliant System -Compliant System -Compliant System I-Compliant System I-Compliant System I-Compliant System I-Compliant System -Compliant System -Compliant System I-Compliant System **I-Compliant System** I-Compliant System I-Compliant System -Compliant System I-Compliant System I-Compliant System I-Compliant System I-Compliant System I-Compliant System <sup>2</sup>I-Compliant System I-Compliant System <sup>2</sup>I-Compliant System -Compliant System -Compliant System -Compliant System -Compliant System -Compliant System -Compliant System -Compliant System -Compliant System -Compliant System -Compliant System I-Compliant System -Compliant System I-Compliant System I-Compliant System -Compliant System -Compliant System -Compliant System -Compliant System -Compliant System

BOXER-6643-TGU

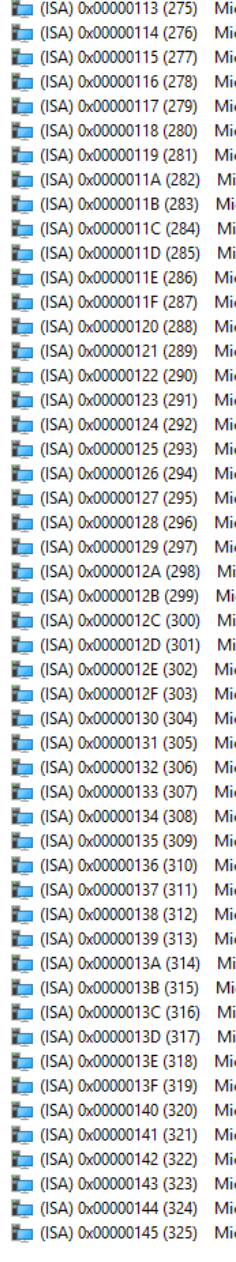

crosoft ACPI-Compliant System crosoft ACPI-Compliant System crosoft ACPI-Compliant System crosoft ACPI-Compliant System crosoft ACPI-Compliant System crosoft ACPI-Compliant System crosoft ACPI-Compliant System icrosoft ACPI-Compliant System icrosoft ACPI-Compliant System icrosoft ACPI-Compliant System icrosoft ACPI-Compliant System crosoft ACPI-Compliant System crosoft ACPI-Compliant System crosoft ACPI-Compliant System crosoft ACPI-Compliant System crosoft ACPI-Compliant System crosoft ACPI-Compliant System crosoft ACPI-Compliant System crosoft ACPI-Compliant System crosoft ACPI-Compliant System crosoft ACPI-Compliant System crosoft ACPI-Compliant System crosoft ACPI-Compliant System icrosoft ACPI-Compliant System icrosoft ACPI-Compliant System icrosoft ACPI-Compliant System icrosoft ACPI-Compliant System crosoft ACPI-Compliant System crosoft ACPI-Compliant System crosoft ACPI-Compliant System crosoft ACPI-Compliant System crosoft ACPI-Compliant System crosoft ACPI-Compliant System crosoft ACPI-Compliant System crosoft ACPI-Compliant System crosoft ACPI-Compliant System crosoft ACPI-Compliant System crosoft ACPI-Compliant System crosoft ACPI-Compliant System icrosoft ACPI-Compliant System icrosoft ACPI-Compliant System icrosoft ACPI-Compliant System icrosoft ACPI-Compliant System crosoft ACPI-Compliant System crosoft ACPI-Compliant System crosoft ACPI-Compliant System crosoft ACPI-Compliant System crosoft ACPI-Compliant System crosoft ACPI-Compliant System crosoft ACPI-Compliant System crosoft ACPI-Compliant System

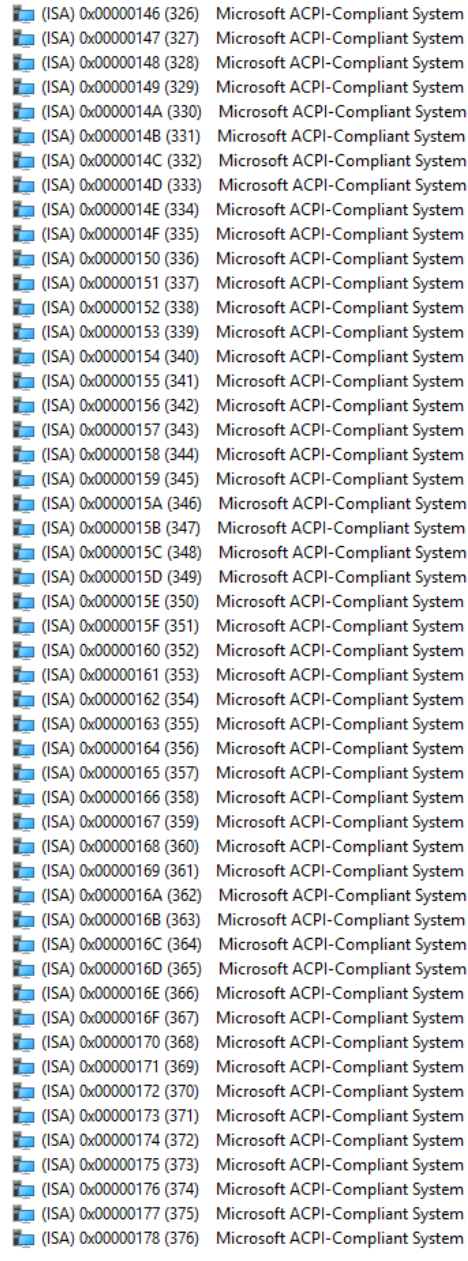

Compliant System Compliant System **Compliant System** Compliant System **Compliant System** Compliant System **Compliant System** Compliant System Compliant System .<br>Compliant System Compliant System Compliant System **Compliant System** Compliant System Compliant System Compliant System Compliant System Compliant System **Compliant System** Compliant System **Compliant System** Compliant System Compliant System Compliant System Compliant System Compliant System **Compliant System** Compliant System Compliant System Compliant System Compliant System Compliant System Compliant System **Compliant System** Compliant System Compliant System Compliant System **Compliant System** Compliant System **Compliant System** Compliant System Compliant System **Compliant System Compliant System** 

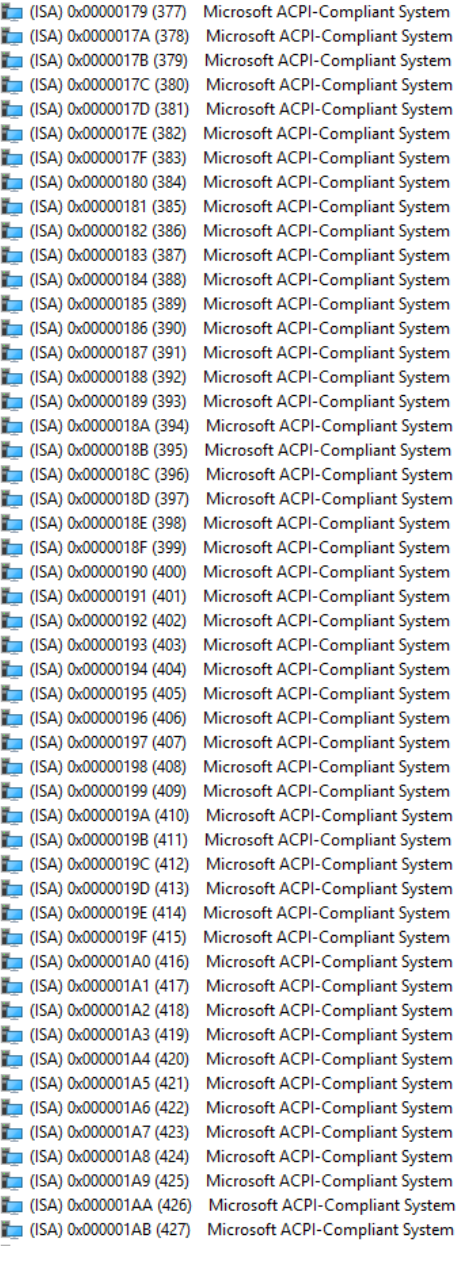

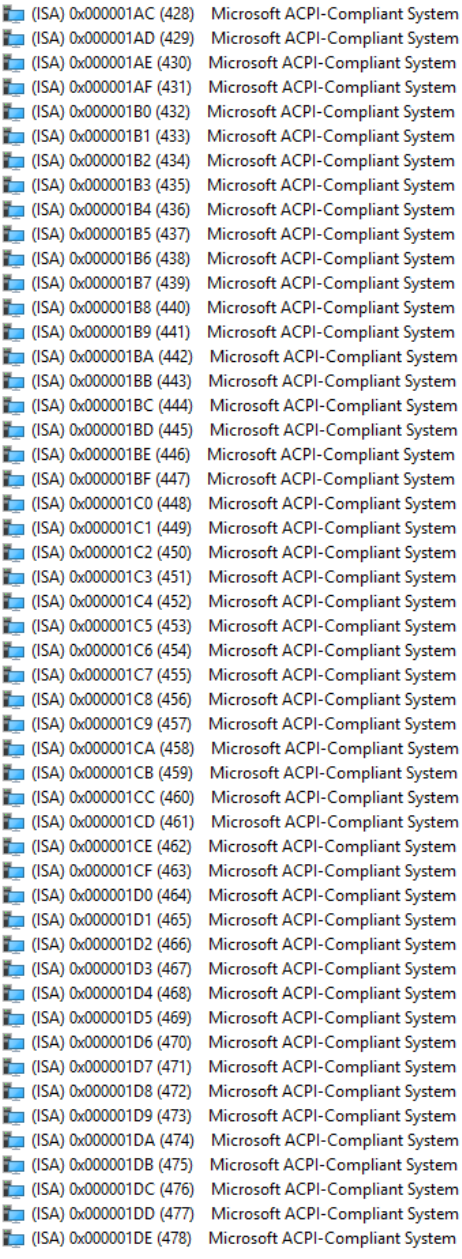

I

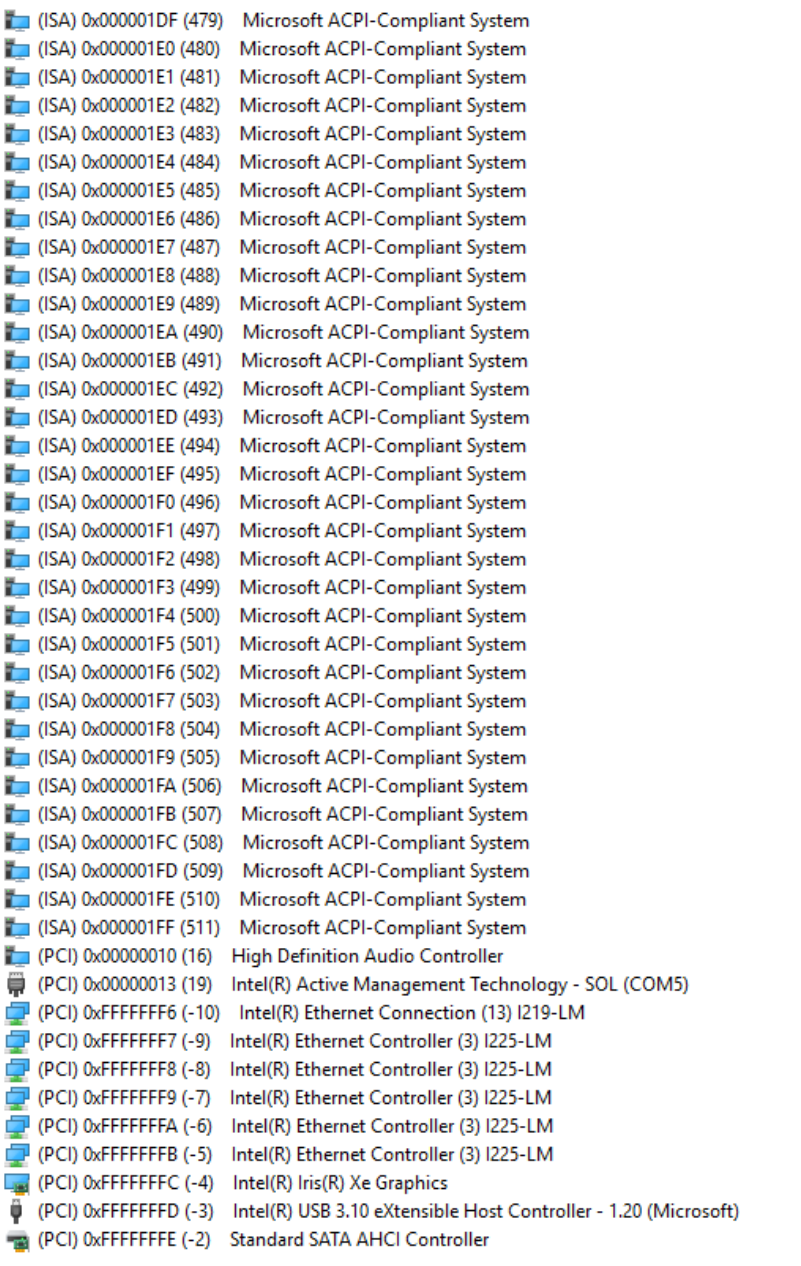

## A.3 Memory Address Map

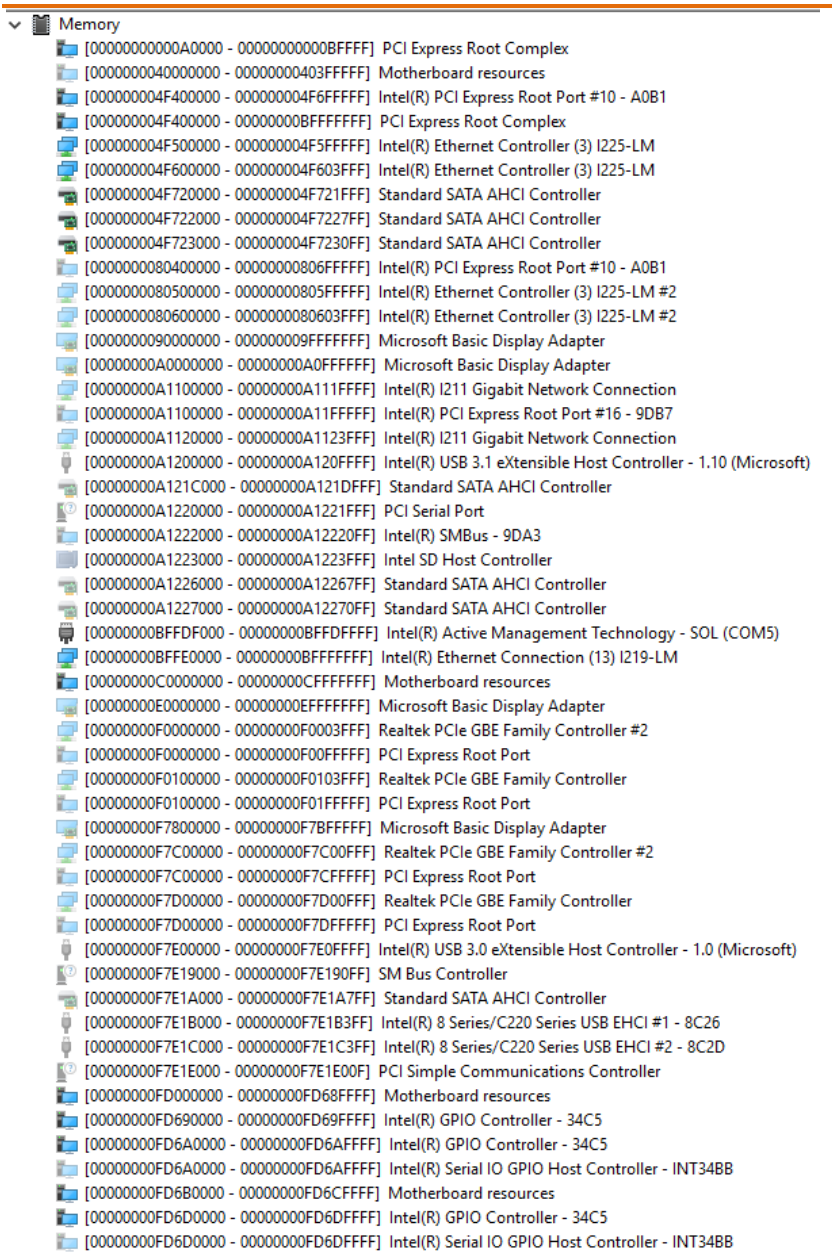

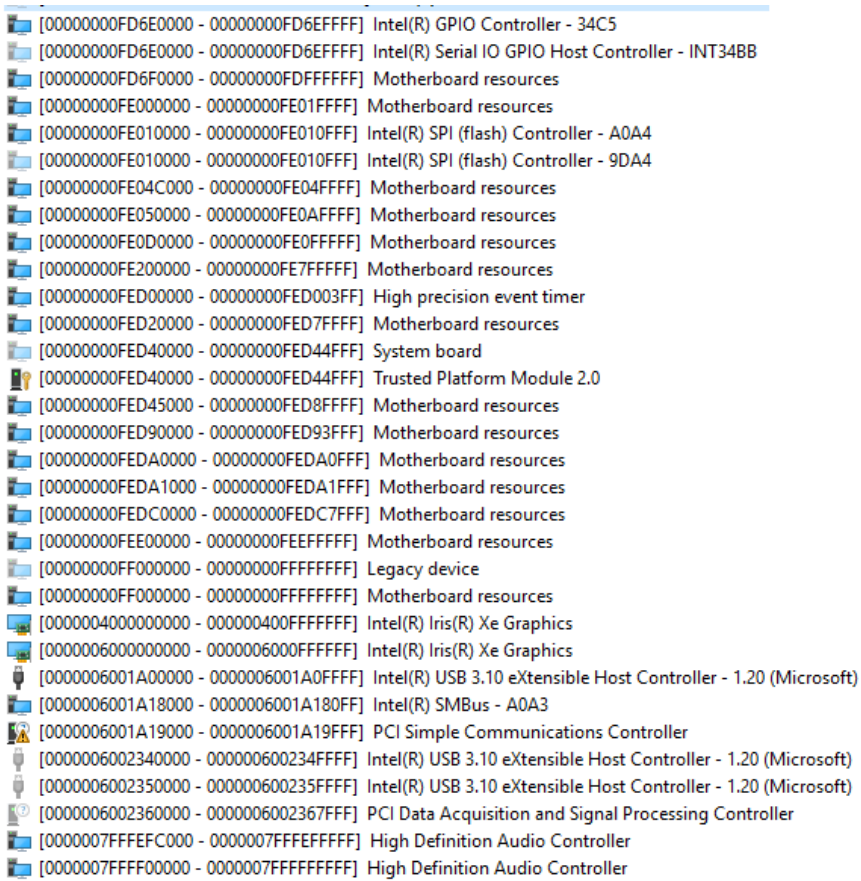